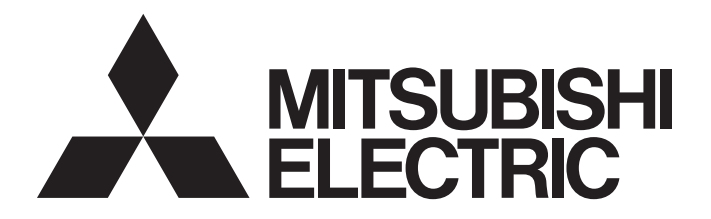

# **FA Sensor**

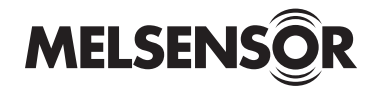

## Vision Sensor VS20 User's Manual

-VS20M-11F310 -VS20M-12F410 -VS20M-13F410 -VS20C-12F410 -VS20C-13F410

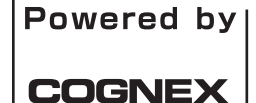

This product is designed and manufactured by Cognex Corporation. \*Note that the warranty and general specifications of this product differ from that of programmable controller products.

**COGNEX** 

## <span id="page-2-0"></span>**PRECAUTIONS REGARDING WARRANTY AND SPECIFICATIONS**

This product is designed and manufactured by Cognex Corporation. Note that the warranty and general specifications of this product differ from that of programmable controller products.

#### • Warranty

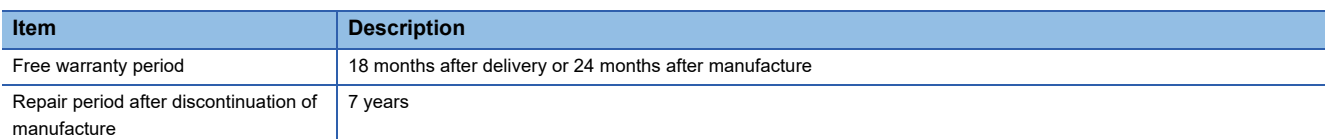

#### • General specifications

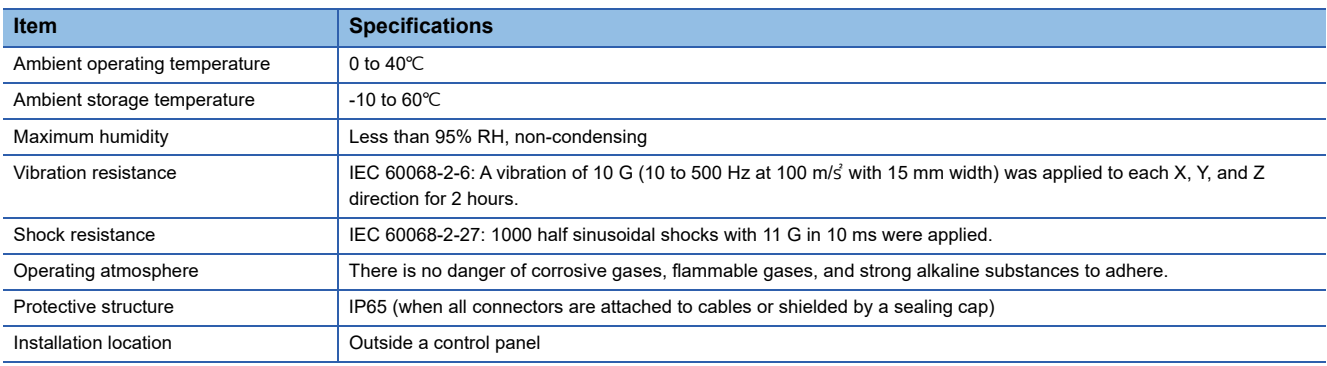

#### **CE**

This section describes a summary of precautions when bringing into CE conformance the machinery formed by using the vision sensor.

Note that the descriptive content is material created based on regulation requirements and standards obtained by Mitsubishi Electric Corporation. However, machinery manufactured in accordance with this content is not necessarily guaranteed to conform with the above commands.

Final judgment regarding CE conformance or the method of conformance must be the judgment of the machinery manufacturer itself.

To meet the CE compliant conditions, implement the following items.

 • Significant amount of noise on the power source may cause malfunction. Use a regulated DC power supply with an isolating transformer for the power supply. Additionally, install a noise filter (SNR-10-223 by COSEL or an equivalent product) between the vision sensor and the regulated DC power supply.

### **Precautions**

Ground the FG terminal with the ground cable as short as possible (with the length of 30 cm or shorter).

• EMC application

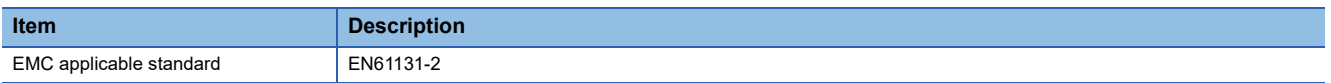

# <span id="page-3-0"></span>**SAFETY PRECAUTIONS**

(Read these precautions before using this product.)

Before using this product, please read this manual and the relevant manuals carefully and pay full attention to safety to handle the product correctly.

The precautions given in this manual are concerned with this product only. For the safety precautions for other modules, refer to their respective user's manuals.

In this manual, the safety precautions are classified into two levels: " $\bigwedge$  WARNING" and " $\bigwedge$  CAUTION".

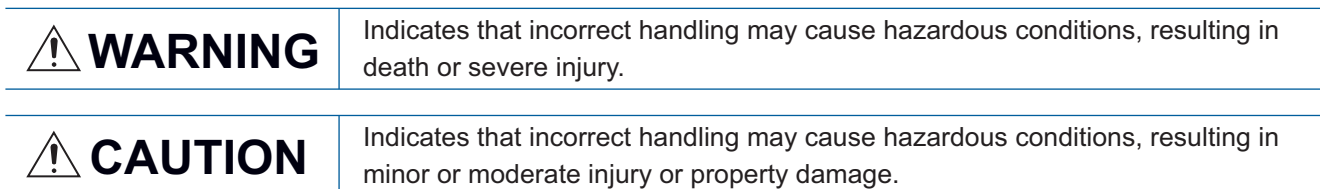

Under some circumstances, failure to observe the precautions given under " $\bigwedge$  CAUTION" may lead to serious consequences.

Observe the precautions of both levels because they are important for personal and system safety.

Make sure that the end users read this manual and then keep the manual in a safe place for future reference.

## [Installation Precautions]

## **WARNING**

- Before touching the vision sensor, be sure to touch an electric conductor such as grounded metal to discharge the static electricity from your body. Otherwise, damage or faulty operation of the vision sensor may occur.
- Be sure to install an I/O connector module to the main module. If not installed, dust or water-proof performance may not be obtained.

## [Installation Precautions]

## **CAUTION**

- IP protection rating is guaranteed only when all the connectors are connected with cables or sealed with sealing caps.
- The cable is designed to connect with its key aligned with the keyway of the connector on the Vision Sensor. Do not force the connections or damage may occur.

## [Wiring Precautions]

## **CAUTION**

- Use only 24 VDC and observe the indicated polarity. Otherwise, fire or damage may result.
- The frame ground terminal of the I/O module and the shield ground of each connector (RS232 OUT port and SENSOR port) are internally conducting. The system ground is designed on the condition that a ground connection is provided. The ground potential may affect the vision sensor and peripheral devices such as programmable controllers via cables. For safe operation, it is recommended to connect all the ground connections securely.

## **WARNING**

● To maintain the security (confidentiality, integrity, and availability) of the programmable controller and the system against unauthorized access, denial-of-service (DoS) attacks, computer viruses, and other cyberattacks from external devices via the network, take appropriate measures such as firewalls, virtual private networks (VPNs), and antivirus solutions.

## [Startup and Maintenance Precautions]

## **CAUTION**

Do not clean the vision sensor with highly irritating or corrosive solvent such as caustic alkali solution, methyl ethyl ketone (MEK), and gasoline. Doing so may cause a fault.

## [Disposal Precautions]

## **ACAUTION**

<span id="page-4-1"></span>● When disposing of this product, treat it as industrial waste.

# <span id="page-4-0"></span>**PRECAUTIONS FOR USE**

Observe the following precautions when installing and operating the vision sensor, to reduce the risk of injury or equipment damage:

- This device requires the use of an LPS or NEC class 2 power supply.
- To reduce the risk of damage or malfunction due to over-voltage, line noise, electrostatic discharge (ESD), power surges, or other irregularities in the power supply, route all cables away from high-voltage power sources.
- Do not install the vision sensor where they are directly exposed to environmental hazards such as excessive heat, dust, moisture, humidity, impact, vibration, corrosive substances, flammable substances, or static electricity.
- Do not expose an image sensor to laser light; image sensors can be damaged by direct or reflected laser light. If your application requires the use of laser light that may strike the image sensor, a lens filter at the corresponding laser's wavelength is recommended.
- Consult your local system integrator or application engineer for suggestions.
- A vision sensor does not contain user-serviceable parts. Do not make electrical or mechanical modifications to a vision sensor.

Any modification may void your warranty.

- Changes or modifications not expressly approved by the party responsible for regulatory compliance could void the user's authority to operate the equipment.
- Service loops (extra wire length) should be included with all cable connections.
- If the bend radius or service loop is smaller than 10 times of the cable diameter, the cable may cause cable shielding degradation, cable damage, or wear out in a short period. The bend radius must begin at least 152.4 mm from the connector.
- This equipment is a Class A device. Using this equipment in a domestic environment may cause radio disturbance. In this case, the user may be required to take appropriate measures.
- If there is concern about noise, set a noise filter (SNR-10-223, COSEL or an equivalent) between the vision sensor and the stabilized DC power supply.
- When using the vision sensor for the first time, update its firmware to the latest by using the latest In-Sight Explorer (vision sensor setup tool).

# <span id="page-5-0"></span>**CONDITIONS OF USE FOR THE PRODUCT**

(1)This vision sensor shall be used in conditions;

i) where any problem, fault or failure occurring in the vision sensor, if any, shall not lead to any major or serious accident; and

ii) where the backup and fail-safe function are systematically or automatically provided outside of the vision sensor for the case of any problem, fault or failure occurring in the vision sensor.

(2)This vision sensor has been designed and manufactured for the purpose of being used in general industries. MITSUBISHI ELECTRIC SHALL HAVE NO RESPONSIBILITY OR LIABILITY (INCLUDING, BUT NOT LIMITED TO ANY AND ALL RESPONSIBILITY OR LIABILITY BASED ON CONTRACT, WARRANTY, TORT, PRODUCT LIABILITY) FOR ANY INJURY OR DEATH TO PERSONS OR LOSS OR DAMAGE TO PROPERTY CAUSED BY THIS VISION SENSOR THAT ARE OPERATED OR USED IN APPLICATION NOT INTENDED OR EXCLUDED BY INSTRUCTIONS, PRECAUTIONS, OR WARNING CONTAINED IN MITSUBISHI ELECTRIC USER'S, INSTRUCTION AND/OR SAFETY MANUALS, TECHNICAL BULLETINS AND GUIDELINES FOR the VISION SENSOR. ("Prohibited Application")

Prohibited Applications include, but not limited to, the use of the vision sensor in;

Nuclear Power Plants and any other power plants operated by Power companies, and/or any other cases in which the public could be affected if any problem or fault occurs in the vision sensor.

Railway companies or Public service purposes, and/or any other cases in which establishment of a special quality assurance system is required by the Purchaser or End User.

Aircraft or Aerospace, Medical applications, Train equipment, transport equipment such as Elevator and Escalator, Incineration and Fuel devices, Vehicles, Manned transportation, Equipment for Recreation and Amusement, and Safety devices, handling of Nuclear or Hazardous Materials or Chemicals, Mining and Drilling, and/or other applications where there is a significant risk of injury to the public or property.

Notwithstanding the above restrictions, Mitsubishi Electric may in its sole discretion, authorize use of the vision sensor in one or more of the Prohibited Applications, provided that the usage of the vision sensor is limited only for the specific applications agreed to by Mitsubishi Electric and provided further that no special quality assurance or fail-safe, redundant or other safety features which exceed the general specifications of the vision sensors are required. For details, please contact the Mitsubishi Electric representative in your region.

(3)Mitsubishi Electric shall have no responsibility or liability for any problems involving programmable controller trouble and system trouble caused by DoS attacks, unauthorized access, computer viruses, and other cyberattacks.

# <span id="page-6-0"></span>**INTRODUCTION**

Thank you for purchasing the Mitsubishi Electric FA sensor, MELSENSOR.

This manual describes the specifications, functions, system configuration, system construction, installation, maintenance and inspection, and troubleshooting to use the vision sensors listed below.

Before using the product, please read this manual and relevant manuals carefully, and develop familiarity with the functions and performance of the MELSENSOR vision sensor to handle the product correctly.

Please make sure that the end users read this manual.

## **Available vision sensors**

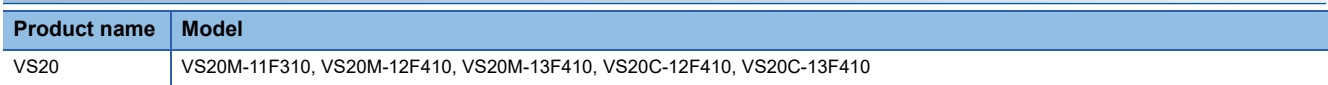

## **CONTENTS**

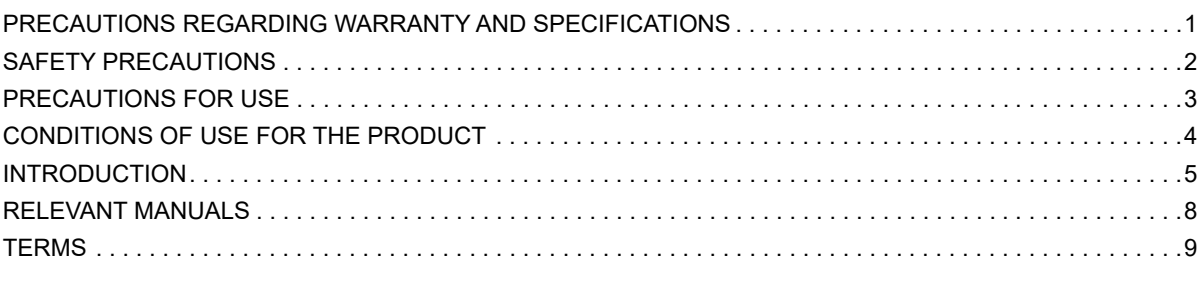

## **[CHAPTER 1 PRODUCT OVERVIEW](#page-11-0) 10**

## **[CHAPTER 2 PART NAMES](#page-13-0) 12**

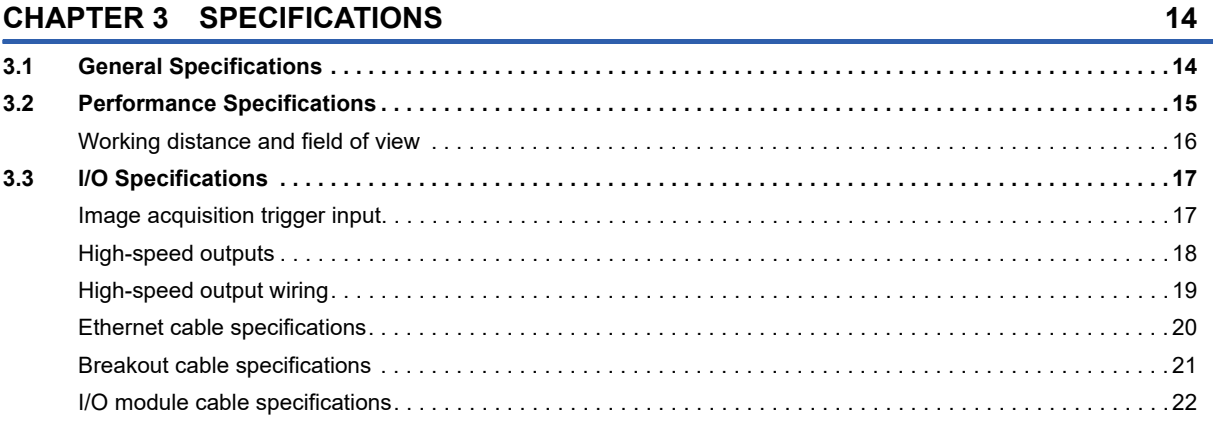

## **[CHAPTER 4 FUNCTION LIST](#page-24-0) 23**

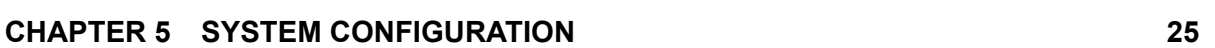

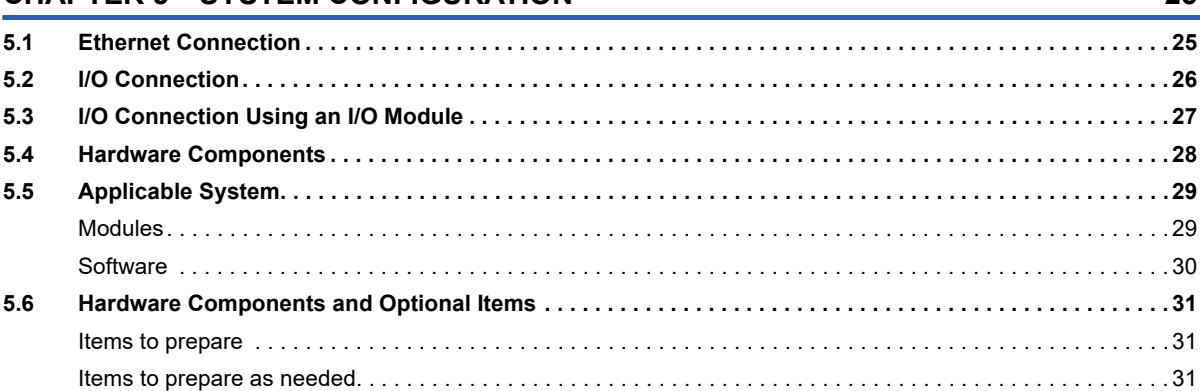

## **[CHAPTER 6 SYSTEM CONSTRUCTION](#page-34-0) 33**

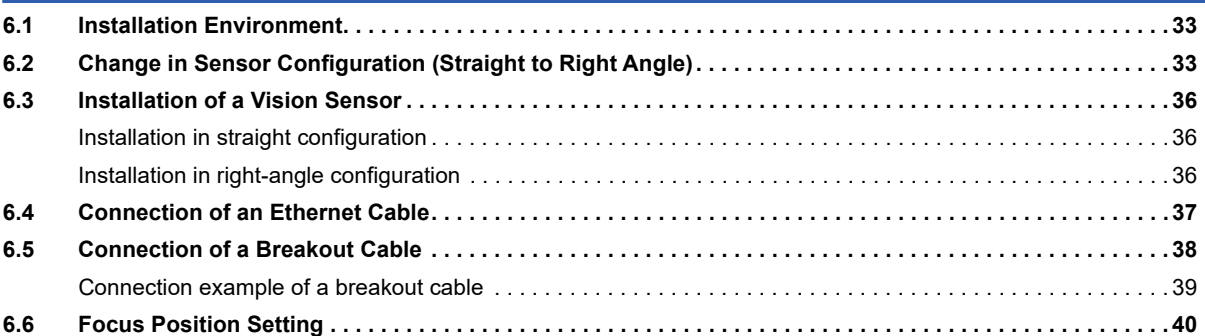

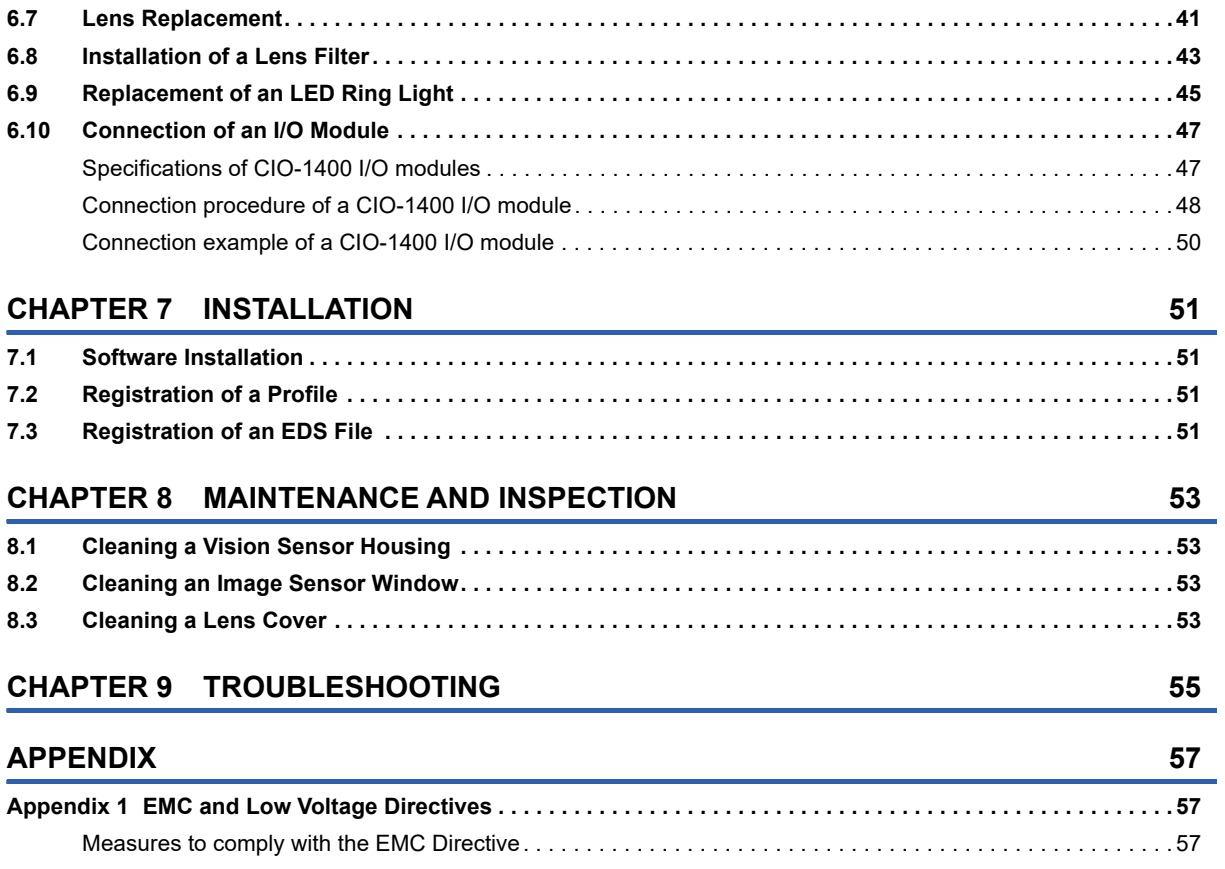

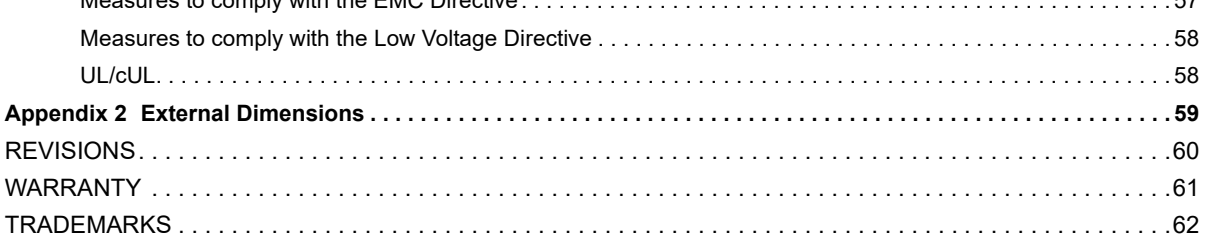

# CONTENTS **7 CONTENTS**

 $\overline{7}$ 

# <span id="page-9-0"></span>**RELEVANT MANUALS**

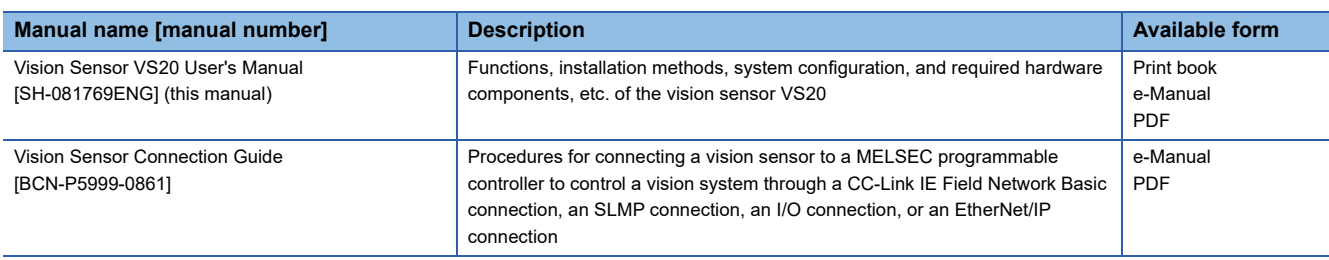

## $Point$

e-Manual refers to the Mitsubishi Electric FA electronic book manuals that can be browsed using a dedicated tool.

e-Manual has the following features:

- Required information can be cross-searched in multiple manuals.
- Other manuals can be accessed from the links in the manual.
- Hardware specifications of each part can be found from the product figures.
- Pages that users often browse can be bookmarked.
- Sample programs can be copied to an engineering tool.

# <span id="page-10-0"></span>**TERMS**

Unless otherwise specified, this manual uses the following terms.

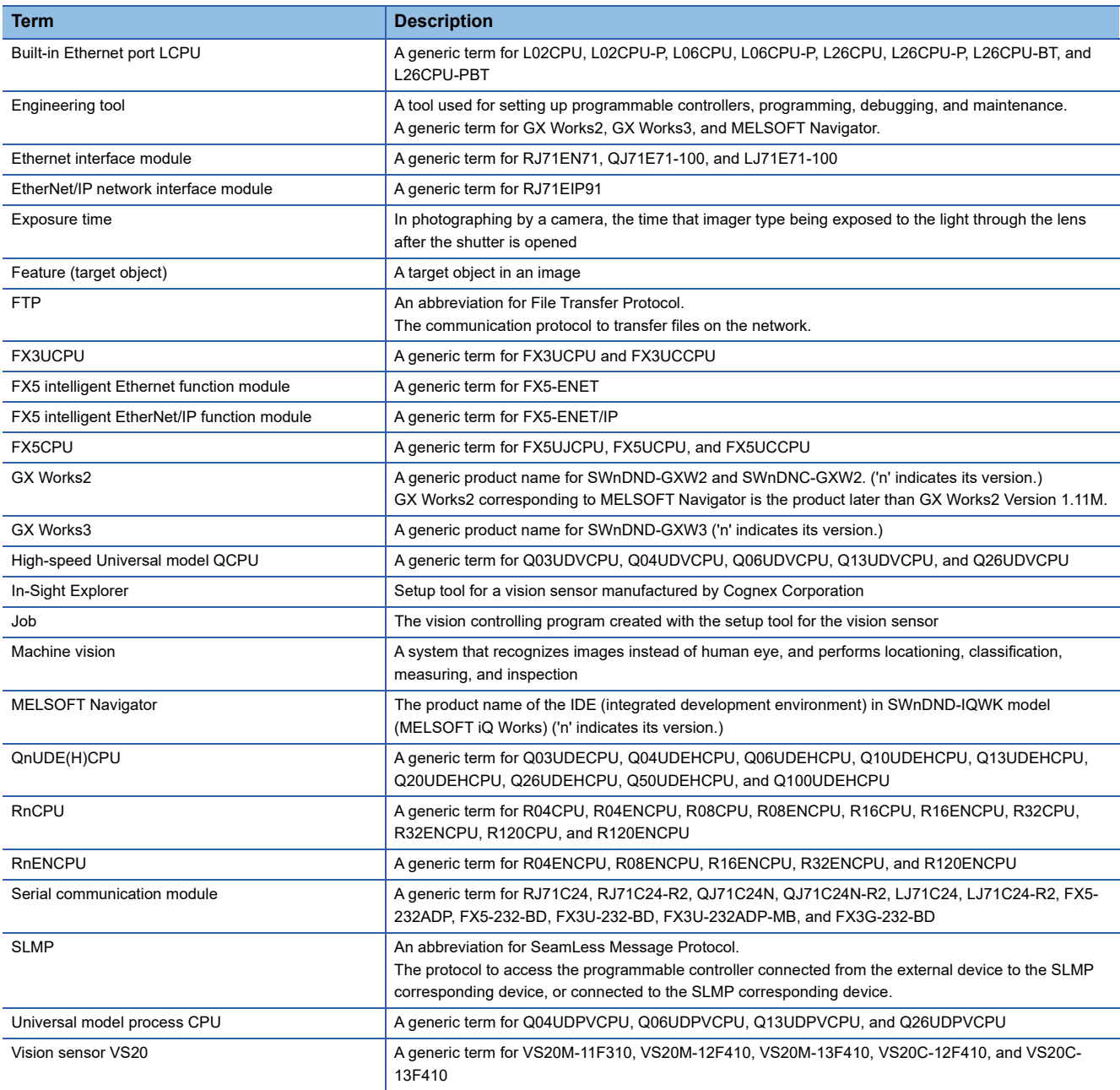

# <span id="page-11-0"></span>**1 PRODUCT OVERVIEW**

Vision sensor VS20s are developed for automated inspection, measurement, and identification applications on the factory floor, and can be used in network connections as well as for standalone applications. Vision sensor VS20 can be configured remotely over a network.

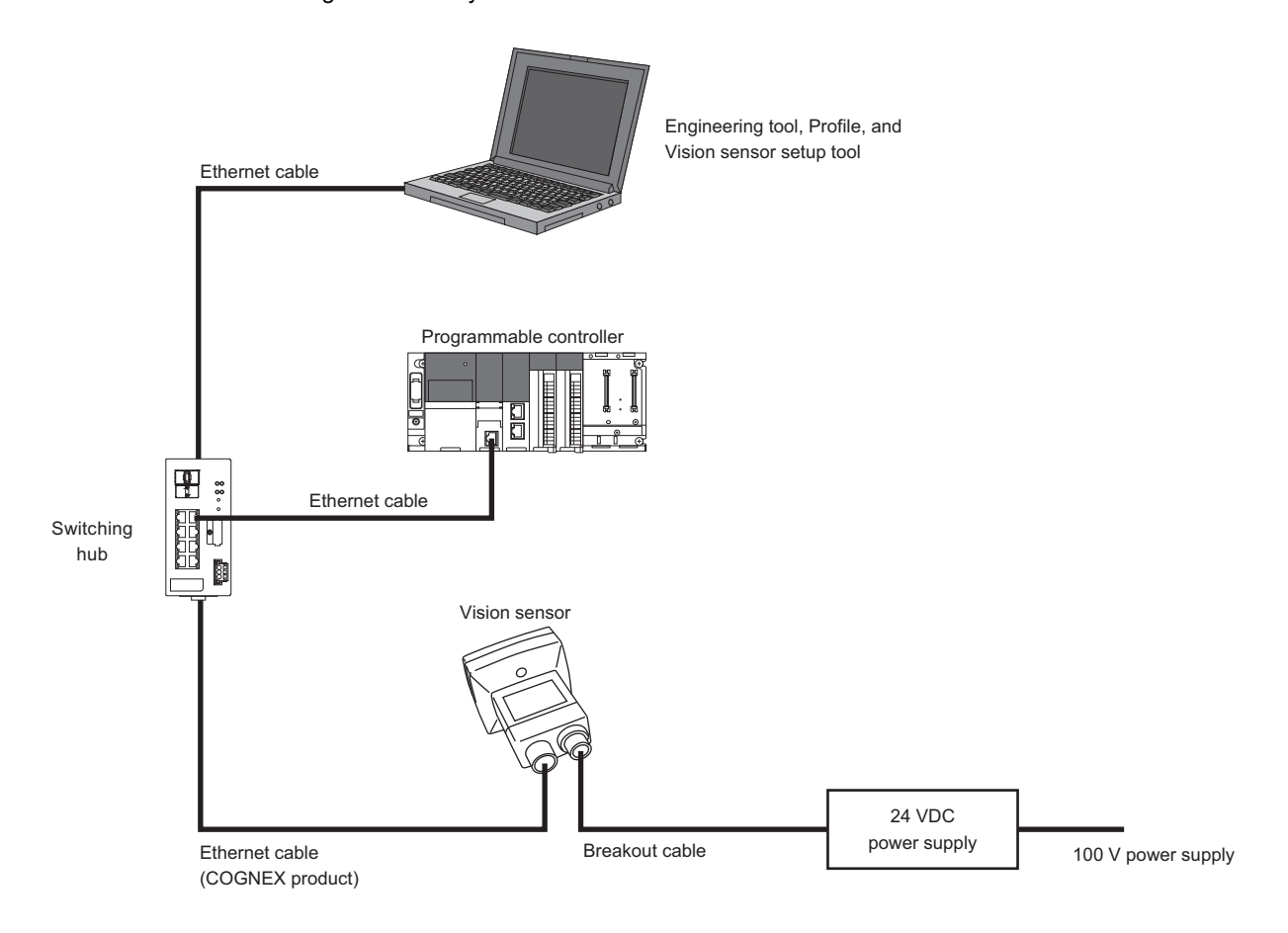

## <span id="page-13-0"></span>**Standard components**

The three main parts of a vision sensor VS20 are shown below.

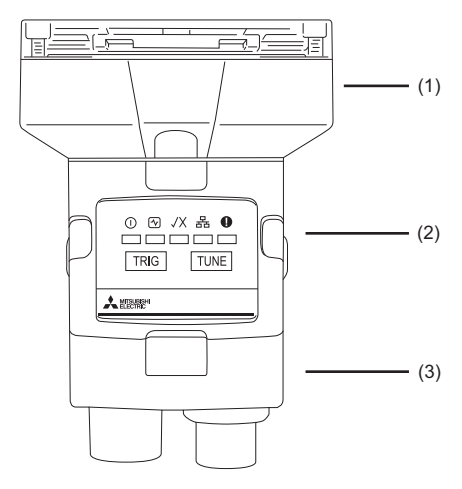

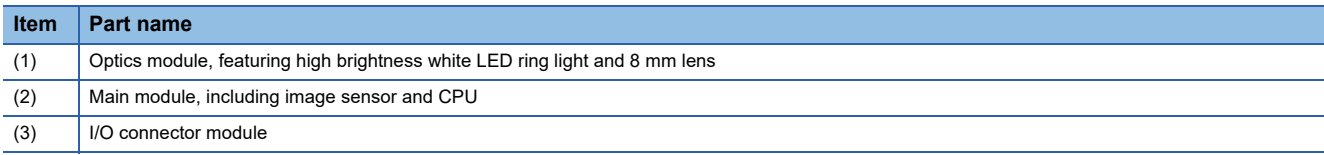

## **Connectors and indicators**

The built-in lighting system and other features of a vision sensor VS20 are shown below.

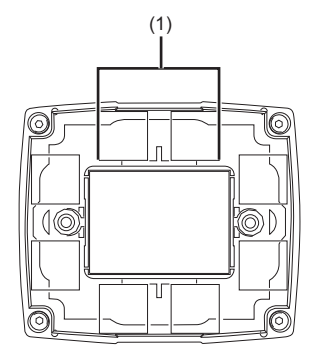

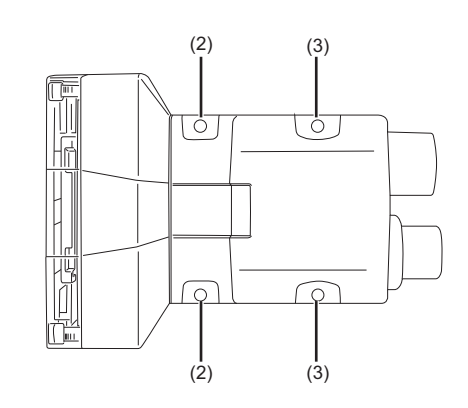

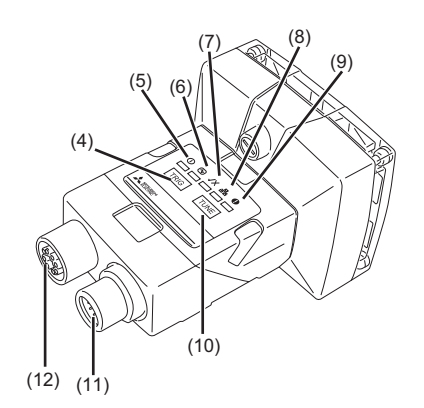

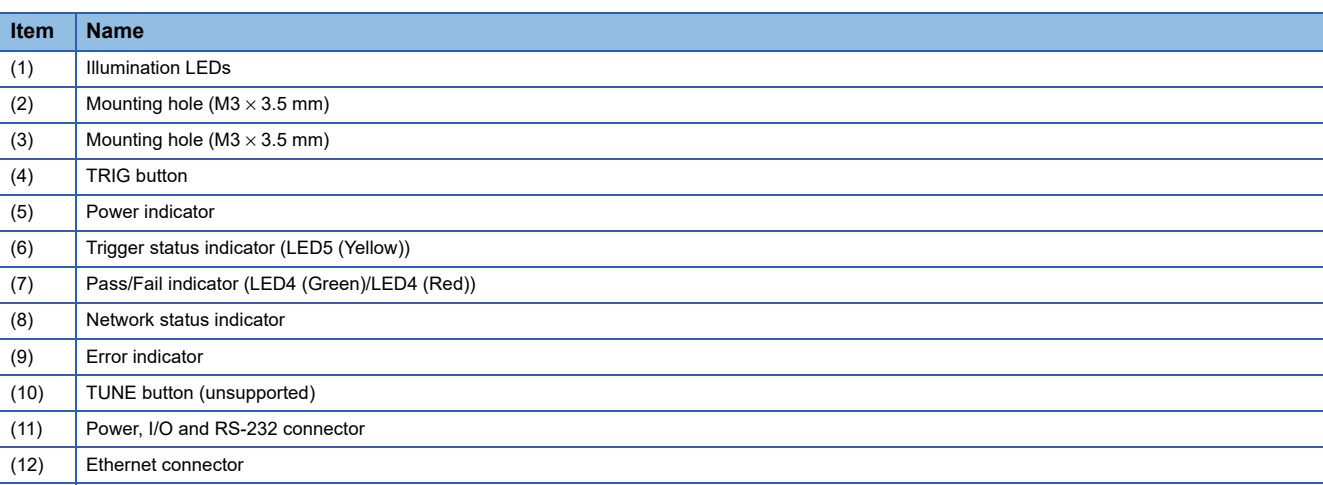

## **Indicator display specifications**

The display specifications for each indicator are as follows.

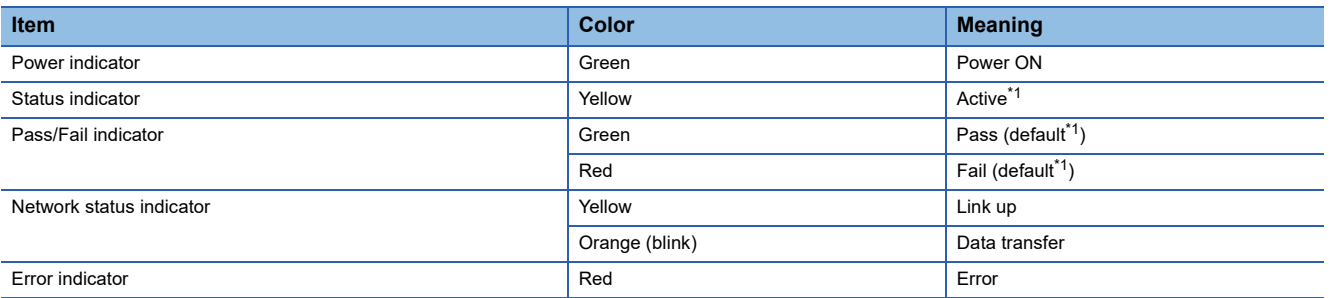

<span id="page-14-0"></span>\*1 The status can be changed by setting "Inputs/Outputs" in In-Sight Explorer. (Fight FUNCTION LIST)

## **TRIG button**

An image capture can be started manually by pressing the TRIG button.

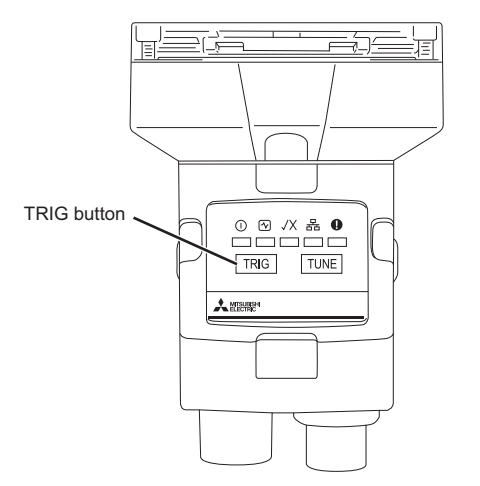

# <span id="page-15-0"></span>**3 SPECIFICATIONS**

<span id="page-15-3"></span>This chapter shows the specifications of vision sensor VS20s.

# <span id="page-15-1"></span>**3.1 General Specifications**

The following shows the general specifications of vision sensor VS20s.

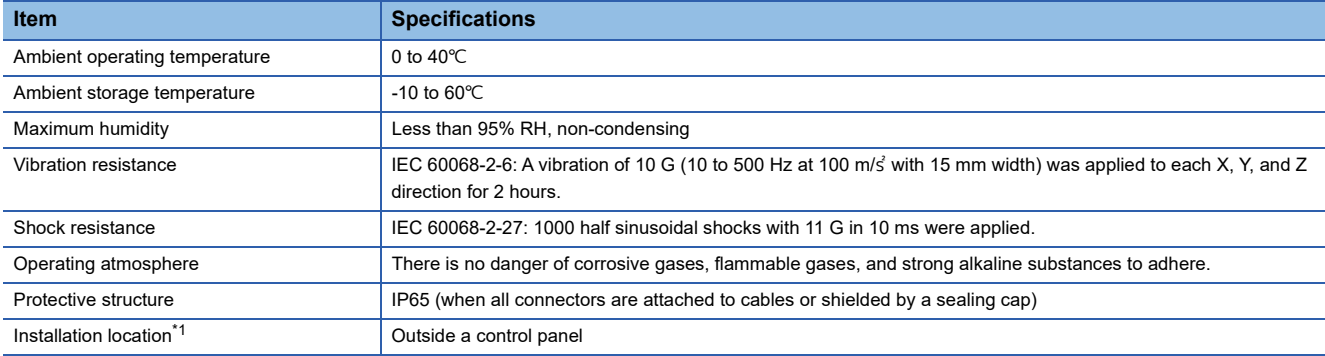

<span id="page-15-2"></span>\*1 Do not install it in the following places:

⋅ Where the ambient temperature or humidity exceed the applicable ranges

⋅ Where condensation occurs due to sudden temperature changes

⋅ Where there is corrosive or flammable gas

⋅ Where there are a lot of conductible dust, iron filings, or salt

⋅ Where in danger of organic solvents, such as benzene, thinner, and alcohol or strong alkaline substances such as caustic soda to adhere

⋅ Where subject to much vibration or shock

⋅ Where in danger of liquid such as water, oil, or chemicals to adhere

# <span id="page-16-0"></span>**3.2 Performance Specifications**

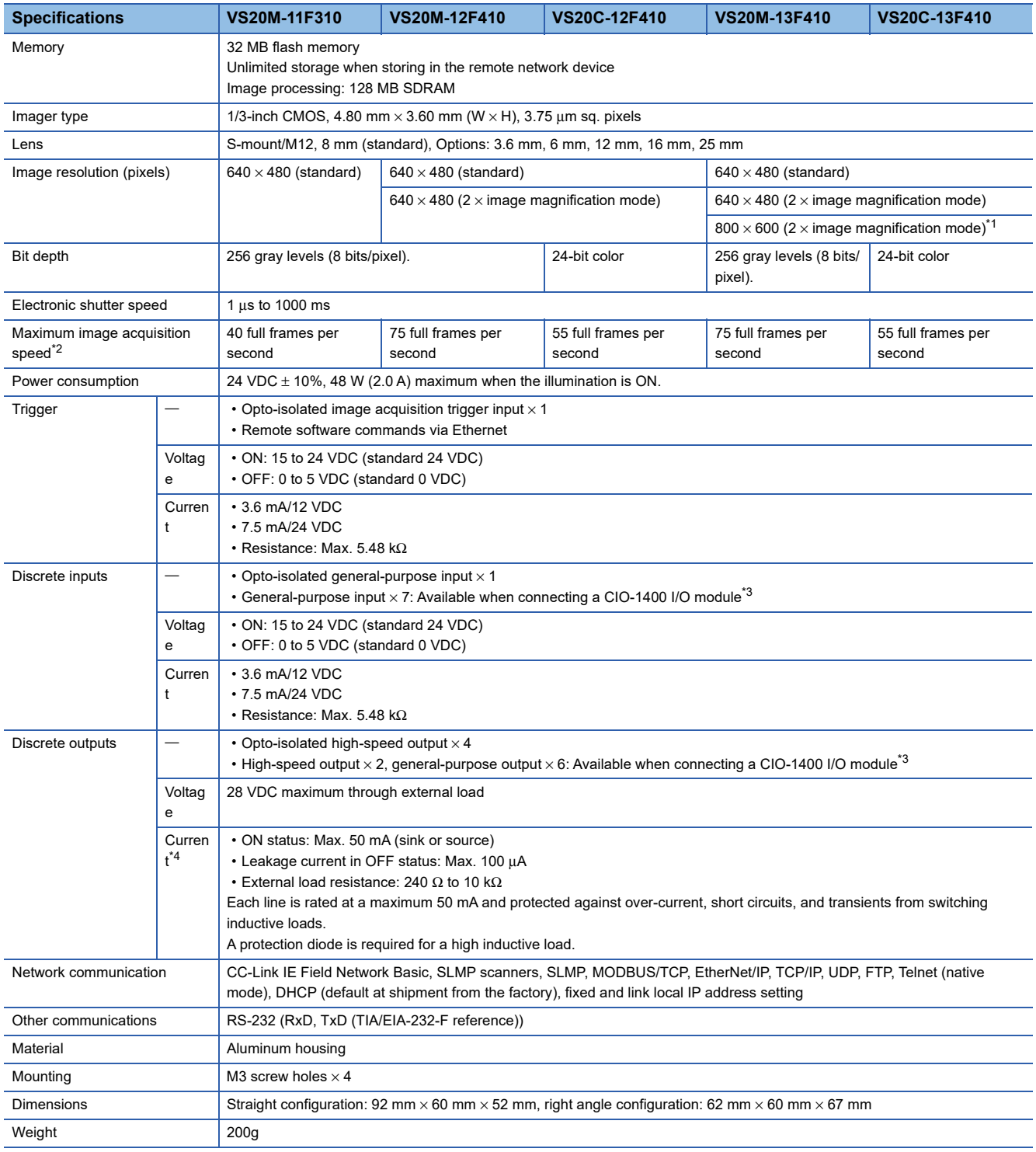

The following shows the performance specifications of vision sensor VS20s.

<span id="page-16-1"></span>\*1 The resolutions of VS20M-13F410 and VS20C-13F410 are  $640 \times 480$  pixels. The resolutions can be set as  $800 \times 600$  pixels in In-Sight Explorer.

For details, refer to the help of In-Sight Explorer.

<span id="page-16-2"></span>\*2 The maximum frame rate when all of the following conditions are applied.

⋅ Minimum exposure

- ⋅ No connection with In-Sight Explorer
- ⋅ Image resolution: 640 × 480 (2 × image magnification mode for VS20M-12F410 and VS20M-13F410 models).
- <span id="page-16-3"></span>\*3 For details on an I/O module, refer to the following:
	- **F** [Page 32 I/O module](#page-33-0)
- <span id="page-16-4"></span>\*4 When an I/O module is connected, the high speed output is only sink type up to 50 mA, and the general-purpose output is sink type or source type up to 100 mA which can be set by users.

## <span id="page-17-1"></span><span id="page-17-0"></span>**Working distance and field of view**

The distance from a lens to an inspection target is referred to as 'working distance', and an area where a vision sensor can see at that distance is referred to as 'field of view.'

As the working distance increases, so does the field of view.

• VS20M-11F310, VS20M-12F410, VS20C-12F410, VS20M-13F410, VS20C-13F410

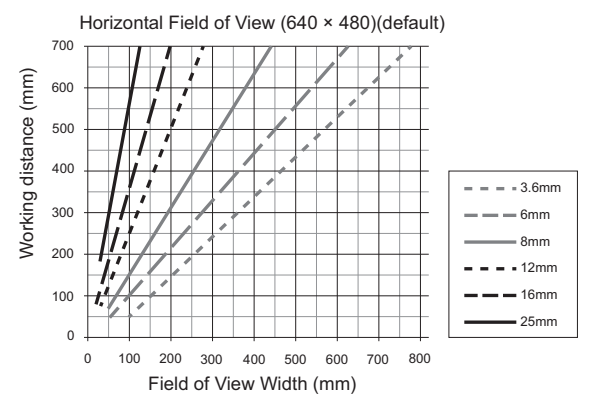

• VS20M-12F410, VS20C-12F410, VS20M-13F410, VS20C-13F410

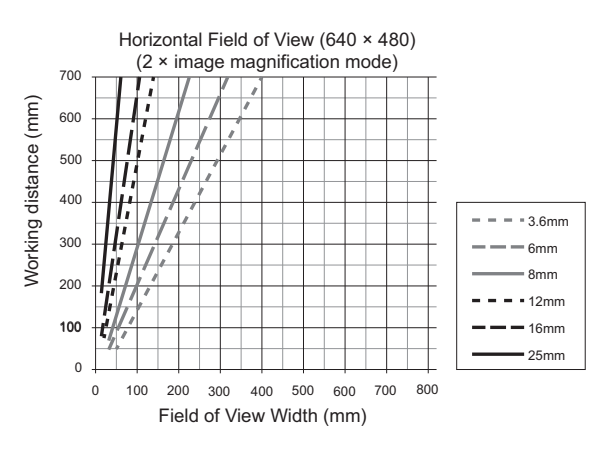

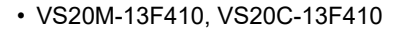

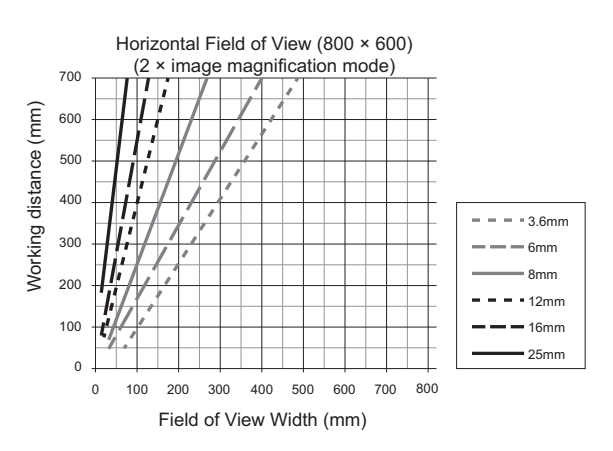

# <span id="page-18-0"></span>**3.3 I/O Specifications**

This section shows the connection example of the image acquisition trigger input and high-speed outputs, and specifications for cables and connectors.

 $Point<sup>0</sup>$ 

For details of breakout cables, refer to the following:

**F** [Page 21 Breakout cable specifications](#page-22-0)

## <span id="page-18-1"></span>**Image acquisition trigger input**

An opto-isolated image acquisition trigger input  $(x1)$  is integrated into a vision sensor.

Image acquisition can be started using a sink type device or source type device.

To start the image acquisition with these devices, "Camera" needs to be selected from the pull-down list of "Trigger" under "Edit Acquisition Settings" in In-Sight Explorer.

#### **Specifications Description** Voltage • ON: 15 to 24 VDC (standard: 24 VDC) • OFF: 0 to 5 VDC (standard 0 VDC)

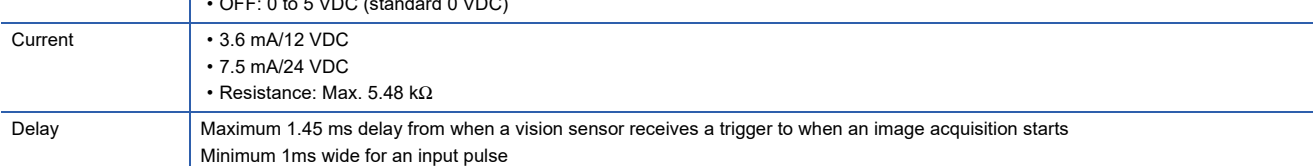

To trigger from the output of a sink type photodetector or programmable controller, connect 'Trigger' of a breakout cable to the output of a photoelectric sensor or an output module, and connect 'Input common' to 24 VDC.

When the output is turned ON, 'Trigger' is pulled down to 0 VDC and the opto-coupler of the sensor is turned ON.

To trigger from the output of a source type photodetector or programmable controller, connect 'Trigger' of a breakout cable to the output of a detector or an output module, and connect 'Input common' to 0 VDC.

When the output is turned ON, 'Trigger' is pulled up to 24 VDC and the opto-coupler of the sensor is turned ON.

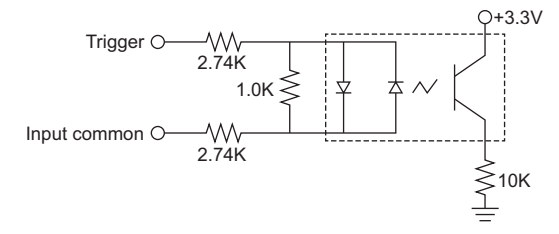

Maximum voltage between input pins: 28 VDC, minimum voltage transition: 12 VDC

## <span id="page-19-0"></span>**High-speed outputs**

High-speed outputs can be set as either a sink line or source line.

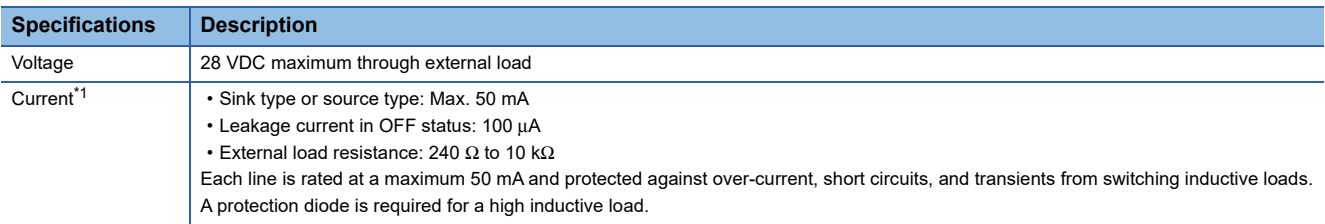

<span id="page-19-1"></span>\*1 When an I/O module is connected, the high speed output is only sink type up to 50 mA, and the general-purpose output is sink type or source type up to 100 mA which can be set by users.

For a sink type device, connect an external load between 'High-speed output 0' to 'High-speed output 3' of a breakout cable and the positive side (28 VDC or less).

When 'High-speed output 0' to 'High-speed output 3' are turned ON, the outputs are pulled down to 3 VDC or less, then a current flows to the external load.

When 'High-speed output 0' to 'High-speed output 3' are turned OFF, a current does not flow to the external load.

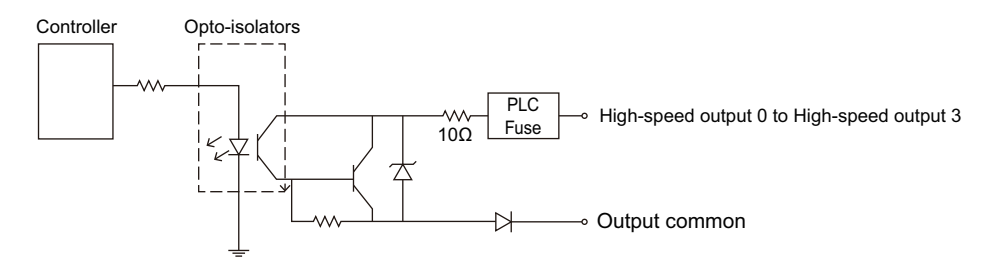

For a source type device, connect an external load between 'High-speed output 0' to 'High-speed output 3' of a breakout cable and the negative side (0 VDC).

For a connection to which a 24 VDC power supply is connected, when 'High-speed output 0' to 'High-speed output 3' are turned ON, the outputs are pulled up to 21 VDC or more, then a current flows to the external load.

When 'High-speed output 0' to 'High-speed output 3' are turned OFF, a current does not flow to the external load.

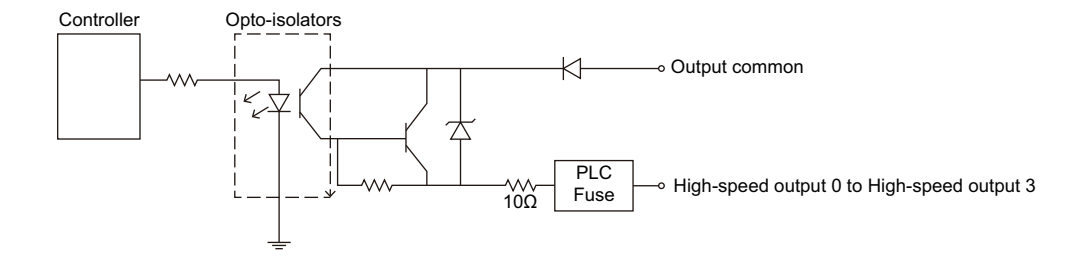

## <span id="page-20-0"></span>**High-speed output wiring**

To connect to the inputs of a sink type programmable controller, connect 'High-speed output 0' to 'High-speed output 3' of a breakout cable directly to the input terminals of the controller inputs.

When 'High-speed output 0' to 'High-speed output 3' are turned ON, the input terminals are pulled down to 3 VDC or less.

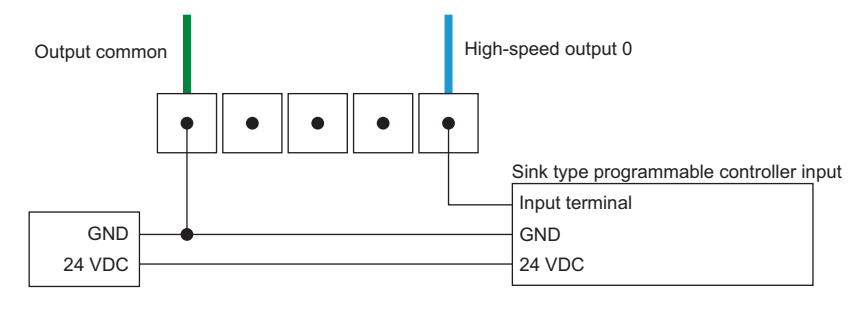

To connect to the inputs of a source type programmable controller, connect 'High-speed output 0' to 'High-speed output 3' of a breakout cable directly to the input terminals of the controller inputs.

When 'High-speed output 0' to 'High-speed output 3' are turned ON, the input terminals are pulled up to 21 VDC or more.

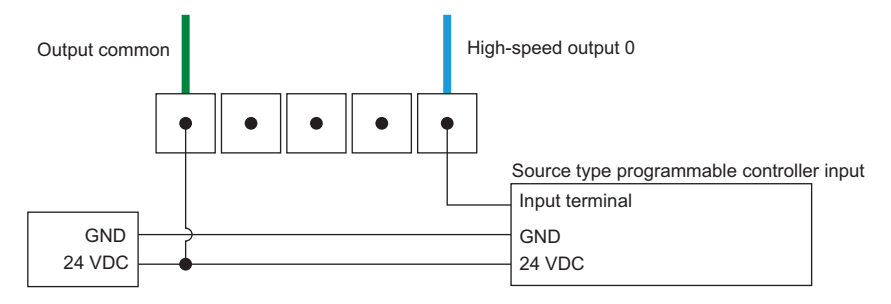

To connect 'High-speed output 0' to 'High-speed output 3'' of a breakout cable to a relay, LED, or similar load, connect the negative side of the load to 'High-speed output 0' to 'High-speed output 3'' and connect the positive side to 24 VDC. When 'High-speed output 0' to 'High-speed output 3' are turned ON, the negative side of the load is pulled down to 3 VDC or less, then 24 VDC is applied to the load.

Use a protection diode for a high inductive load. Connect the anode to a output and connect the cathode to '24 VDC'.

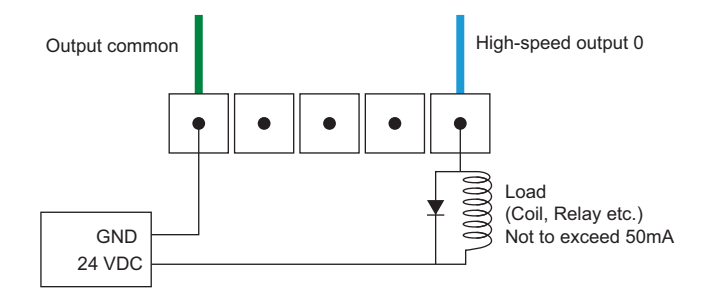

## <span id="page-21-0"></span>**Ethernet cable specifications**

Ethernet cables are used for the network communication by Ethernet connection.

By using an Ethernet cable, a vision sensor can directly be connected to a single device, and also can be connected to multiple devices via a switching hub or a router.

## **M12X-code, RJ-45 cable**

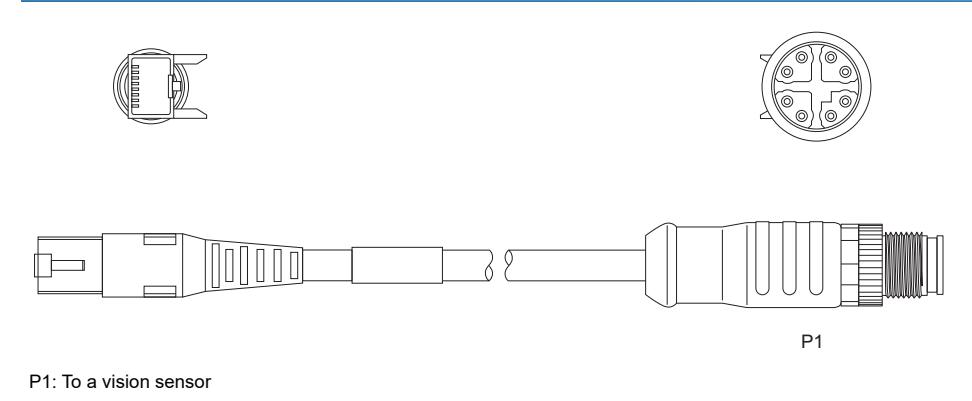

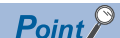

- If the bend radius or service loop is smaller than 10 times of the cable diameter, the Ethernet cable (COGNEX product) may cause cable shielding degradation, cable damage, or wear out in a short period. The bend radius must be at least 152.4 mm from the connector.
- Cables are sold separately.

## <span id="page-22-2"></span><span id="page-22-0"></span>**Breakout cable specifications**

Breakout cables provide power supply input, image acquisition trigger input, general-purpose input, high-speed output, and

RS-232 serial communication.

Breakout cables are not terminated.

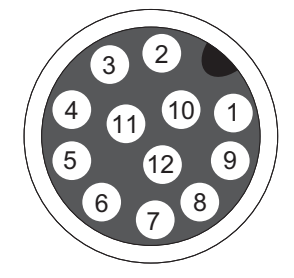

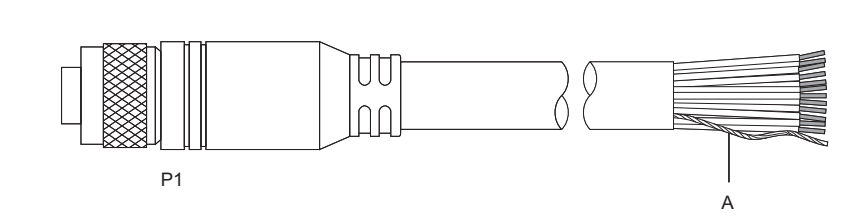

P1: To a vision sensor A: Power supply return pass

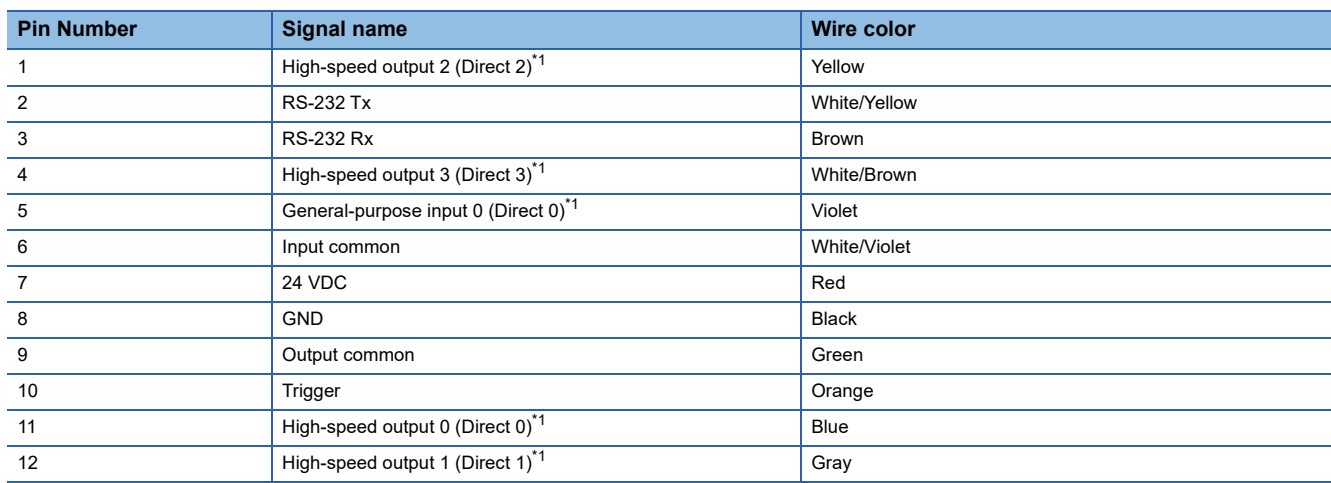

<span id="page-22-1"></span>\*1 () represents notations on In-Sight Explorer.

## **Precautions**

Cut unused wires or protect them with insulating materials. Be careful not to short-circuit with 24 VDC wires.

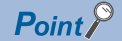

For RS-232 connection, use the power supply return path for the ground. Cables are sold separately.

## <span id="page-23-0"></span>**I/O module cable specifications**

I/O module cables are used for connecting vision sensors to I/O modules directly.

When an I/O module is used, all power supplies and communication lines used for vision sensors are connected via a I/O module cable.

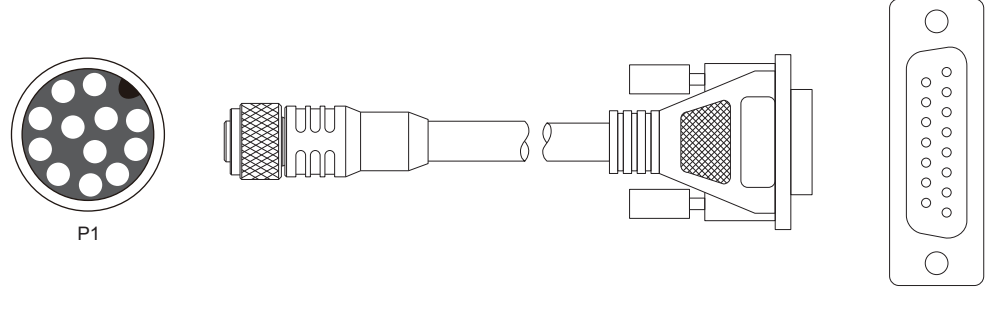

P1: To a vision sensor

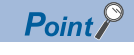

Cables are sold separately.

<span id="page-24-1"></span><span id="page-24-0"></span>The main functions of In-Sight Explorer are listed below.

For details, refer to the help of In-Sight Explorer.

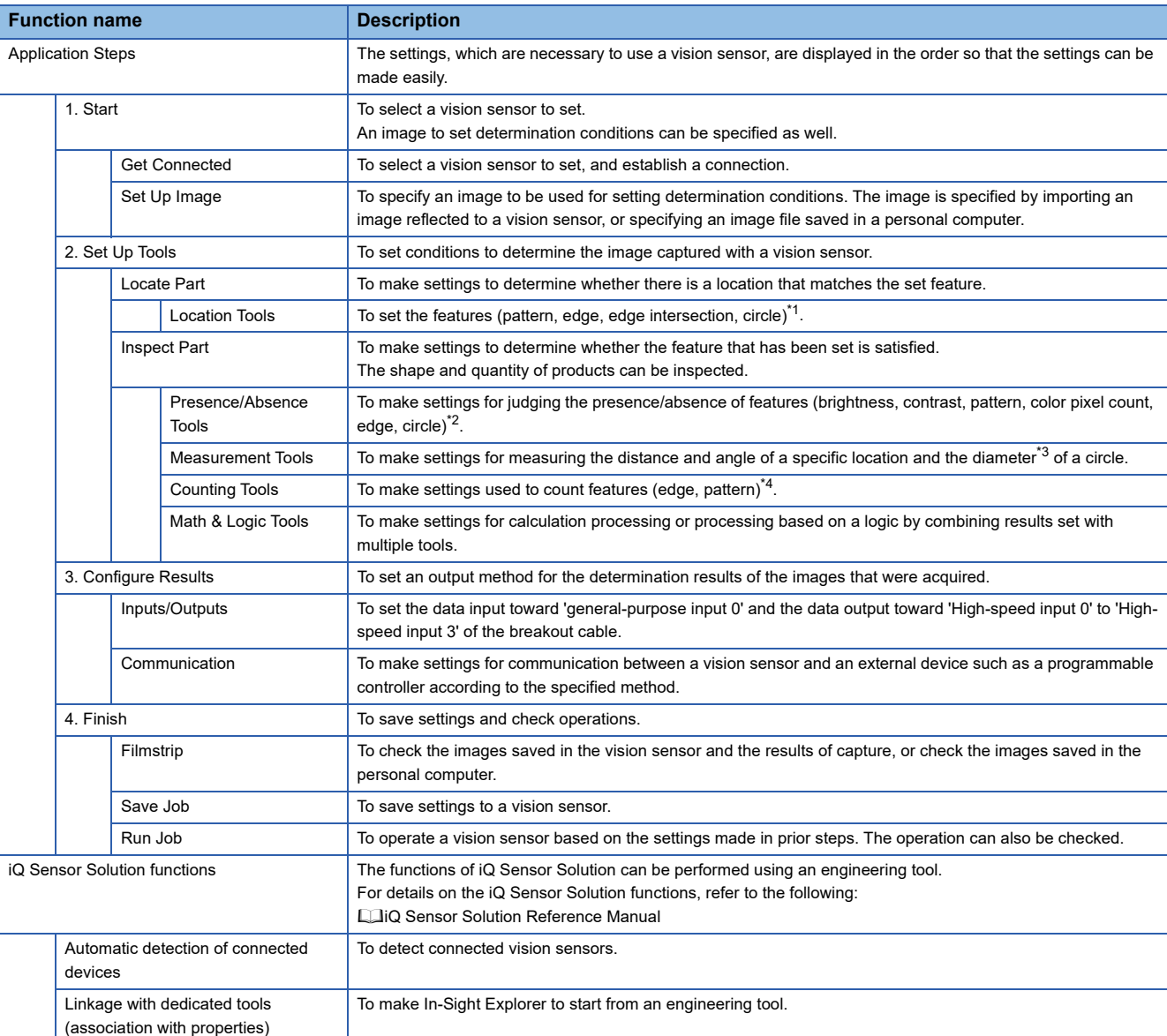

<span id="page-24-2"></span>\*1 For the features that can be set with the location tool for each model, refer to the following: Fage 23 Features that can be set with the location tool for each model

<span id="page-24-3"></span>\*2 For the features that can be set with the presence/absence judgment tool for each model, refer to the following: [Page 24 Features that can be set with the presence/absence judgment tool for each model](#page-25-0)

<span id="page-24-4"></span>\*3 For the measurements that can be performed with the size measurement tool for each model, refer to the following:

[Page 24 Measurements that can be performed with the size measurement tool for each model](#page-25-1)

<span id="page-24-5"></span>\*4 For the features that can be set with the counting tool for each model, refer to the following:  $\square$  [Page 24 Features that can be set with the counting tool for each model](#page-25-2)

### <span id="page-24-6"></span>**Features that can be set with the location tool for each model**

#### $\bigcirc$ : Supported,  $\longrightarrow$ : Not supported

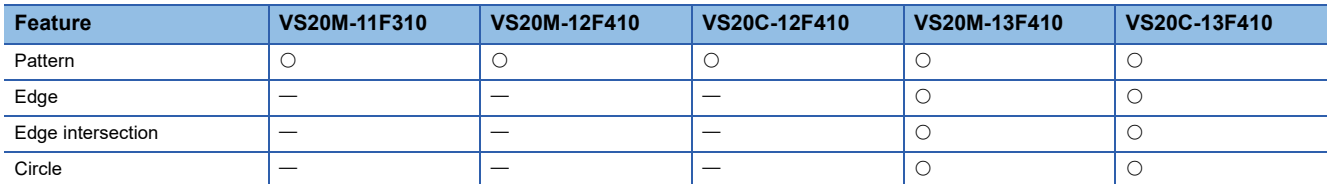

## <span id="page-25-0"></span>**Features that can be set with the presence/absence judgment tool for each model**

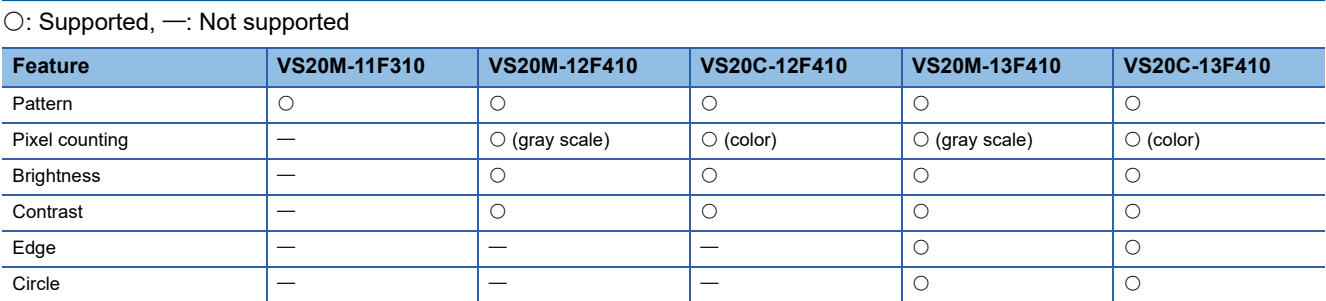

## <span id="page-25-1"></span>**Measurements that can be performed with the size measurement tool for each model**

 $\bigcirc$ : Supported,  $\longrightarrow$ : Not supported

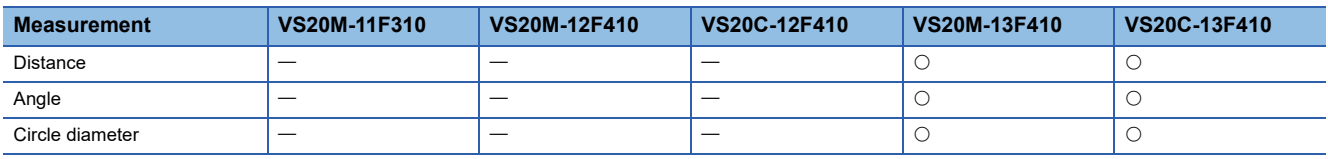

#### <span id="page-25-2"></span>**Features that can be set with the counting tool for each model**

 $\bigcirc$ : Supported,  $\longrightarrow$ : Not supported

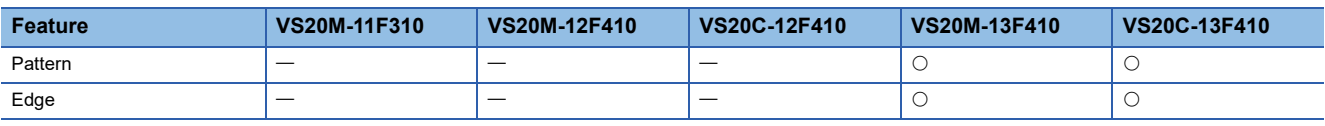

# <span id="page-26-0"></span>**5 SYSTEM CONFIGURATION**

# <span id="page-26-1"></span>**5.1 Ethernet Connection**

The following figure shows the system configuration for Ethernet connection.

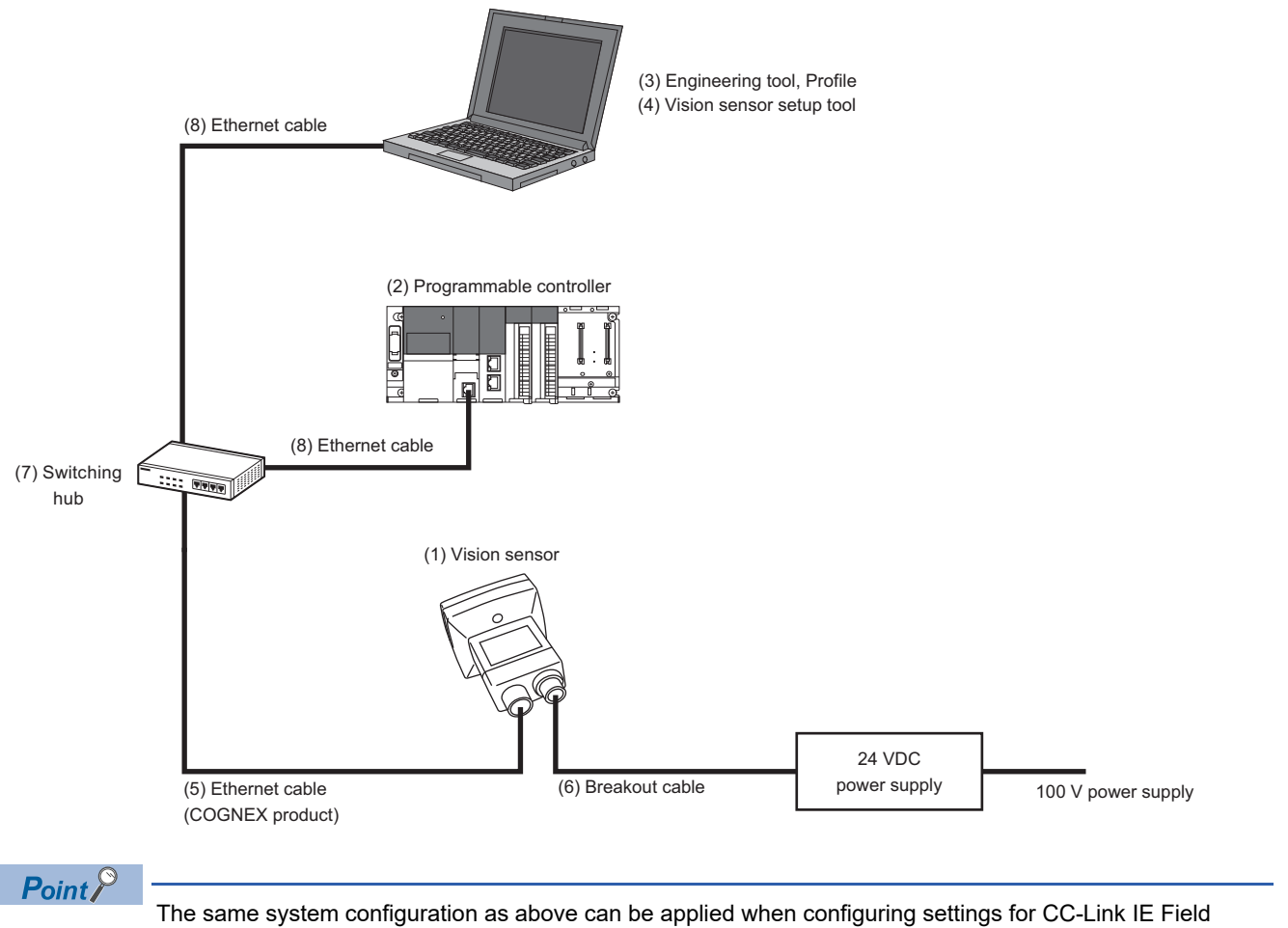

Network Basic connection, EtherNet/IP connection, and SLMP scanner connection in In-Sight Explorer.

# <span id="page-27-0"></span>**5.2 I/O Connection**

The following figure shows the system configuration for I/O connection.

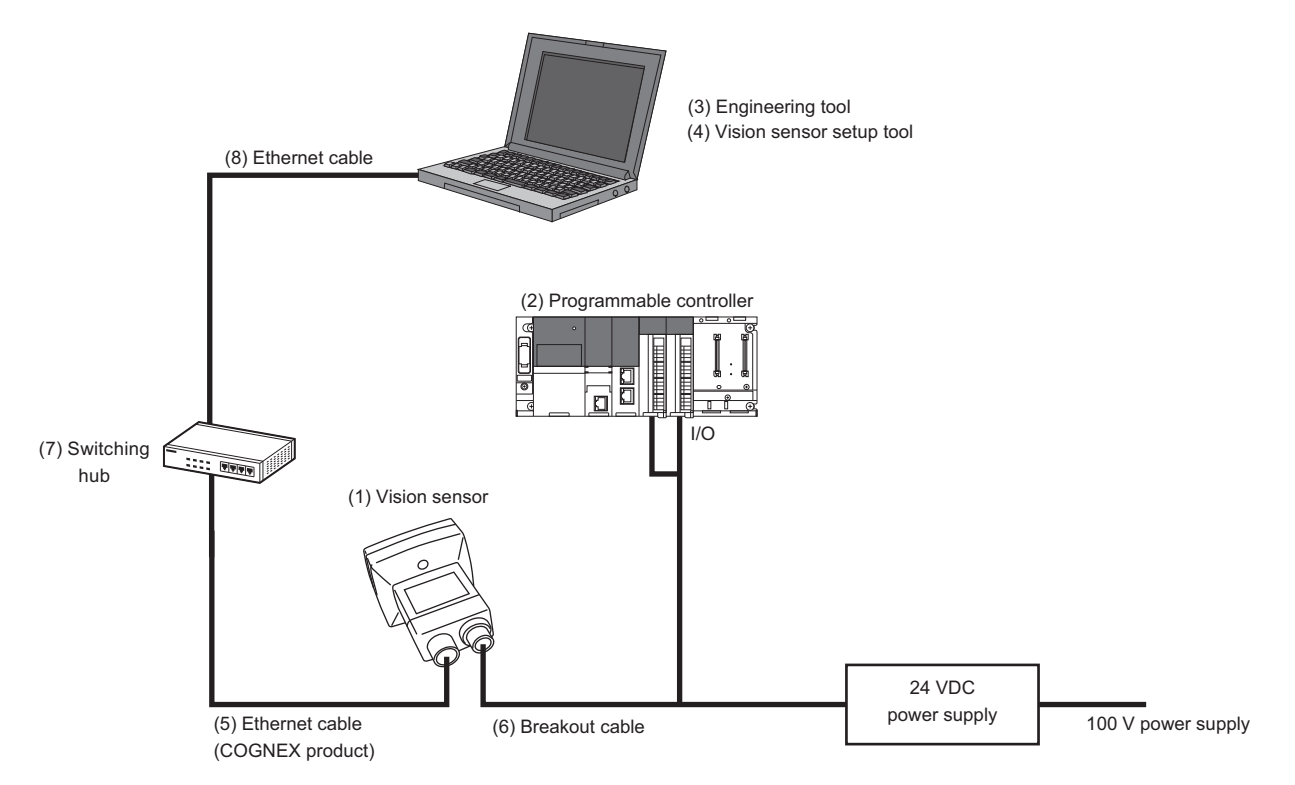

# <span id="page-28-0"></span>**5.3 I/O Connection Using an I/O Module**

The following figure shows the system configuration for I/O connection using an I/O module.

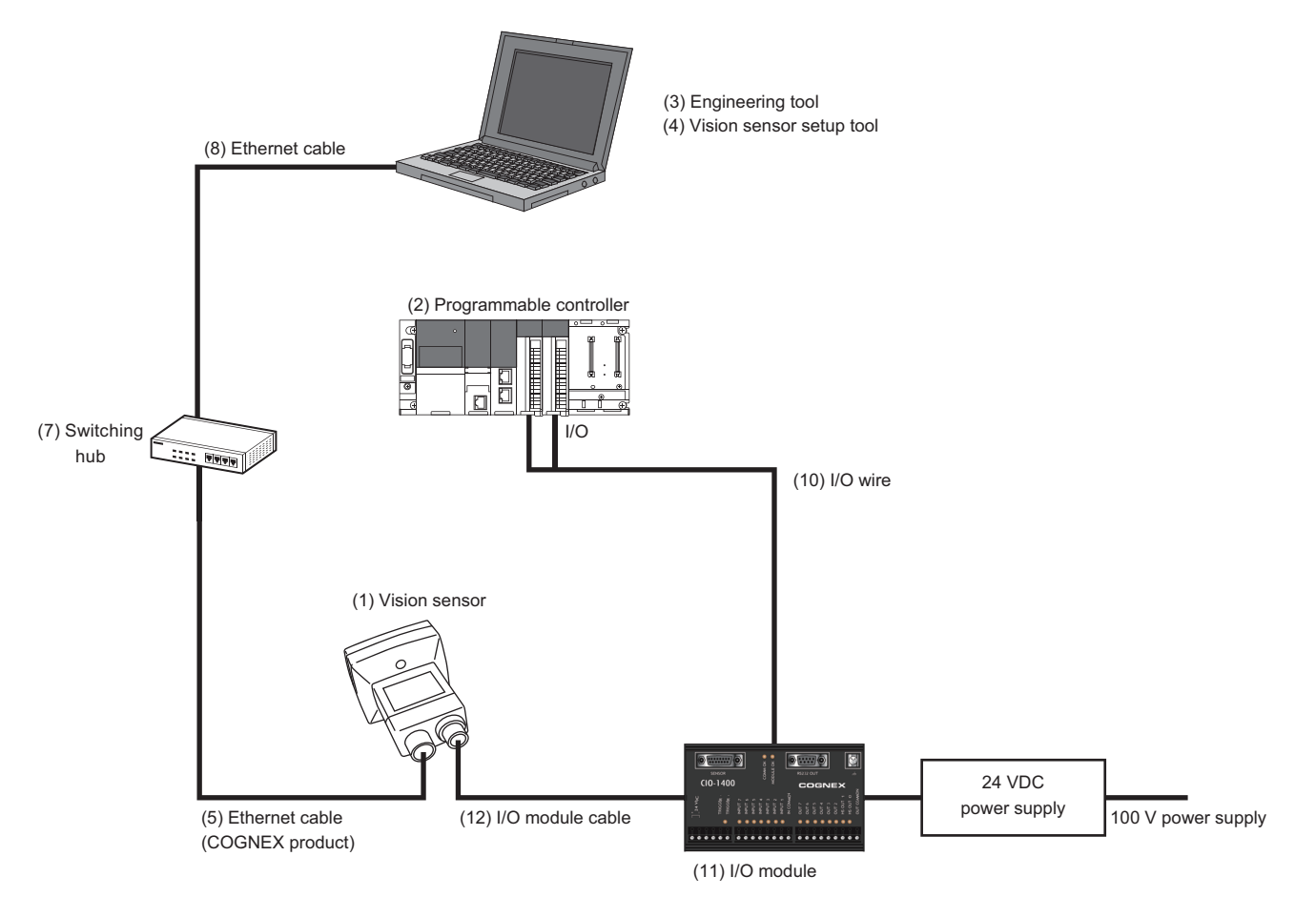

# <span id="page-29-0"></span>**5.4 Hardware Components**

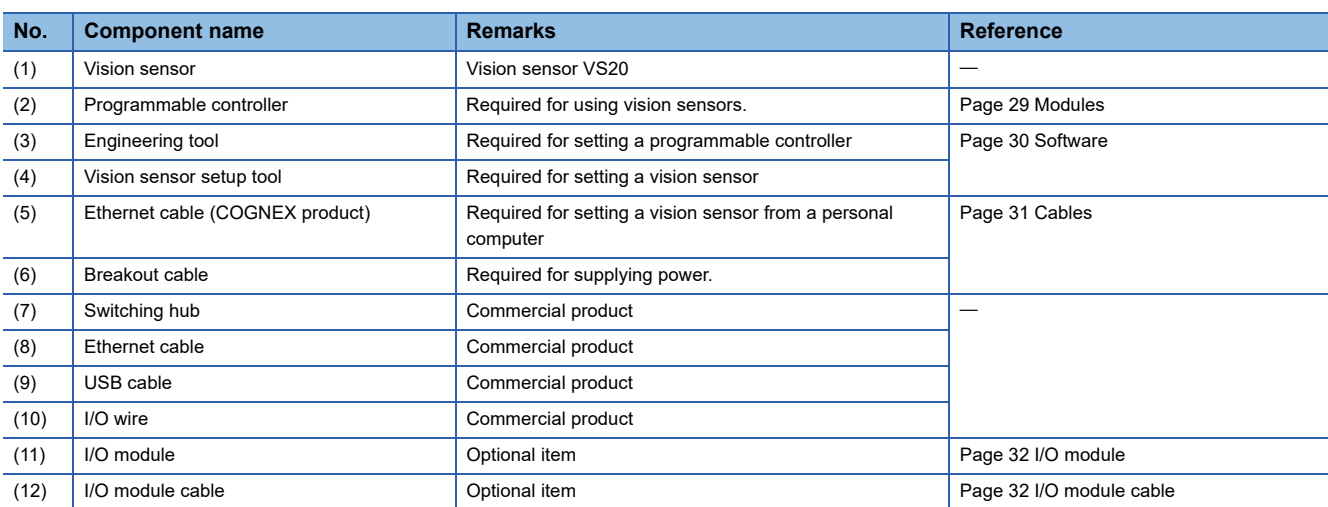

The hardware components of the system configuration are as follows.

# <span id="page-30-0"></span>**5.5 Applicable System**

The modules and software that are available for a vision sensor VS20 are as follows.

## <span id="page-30-1"></span>**Modules**

The modules and versions that are available for a vision sensor VS20 are as follows.

For specifications and model names of modules that can be used for each of the connection methods, refer to the manual for each module.

 $\bigcirc$ : Supported,  $\longrightarrow$ : Not supported

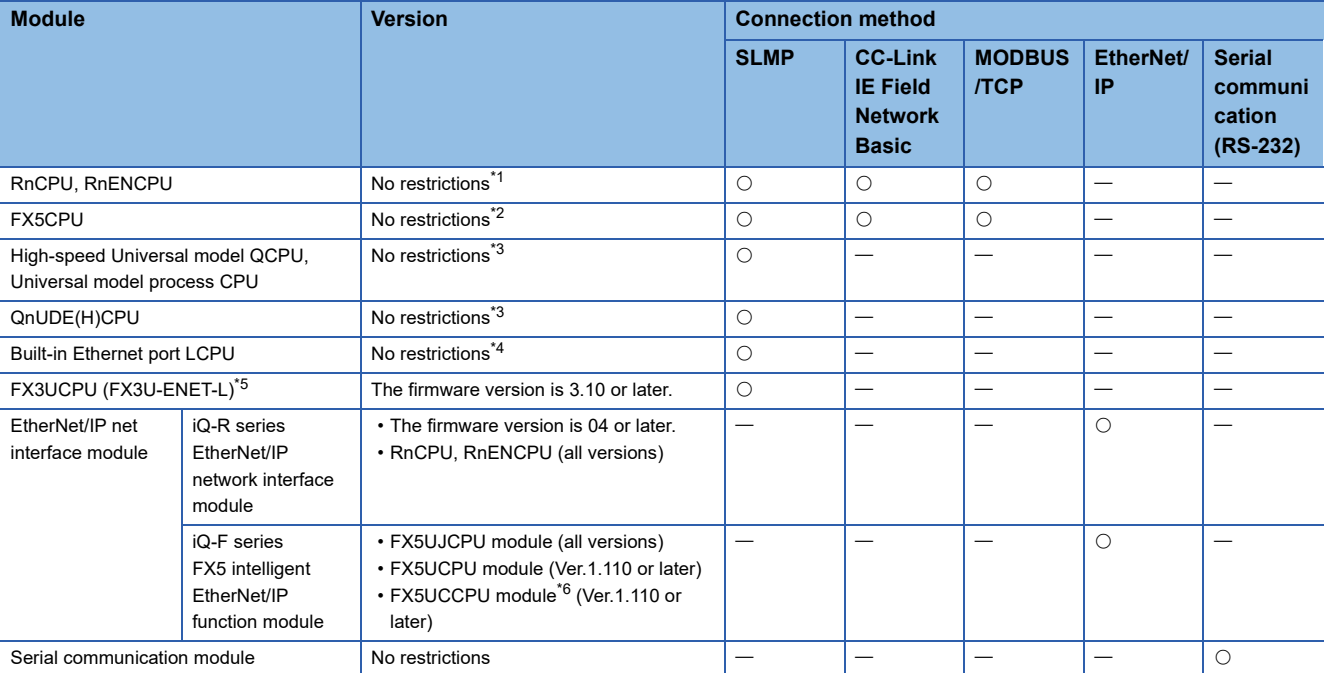

<span id="page-30-2"></span>\*1 The firmware version of a module must be 28 or later for the automatic detection function of connected devices in an engineering tool.

<span id="page-30-3"></span>\*2 The firmware version of a module must be 1.040 or later for the automatic detection function of connected devices in an engineering tool.

<span id="page-30-4"></span>\*3 The first five digits of the serial number of a module must be 19042 or higher for the automatic detection function of connected devices in an engineering tool.

- <span id="page-30-5"></span>\*4 The first five digits of the serial number of a module must be 18112 or higher for the automatic detection function of connected devices in an engineering tool.
- <span id="page-30-6"></span>\*5 SLMP connection is not available for a CPU module itself. Use the CPU module and an FX3U-ENET-L for the Ethernet communication together.

<span id="page-30-7"></span>\*6 A connector conversion module FX5-CNV-IFC or FX5-C1PS-5V is required for connecting to an FX5UCCPU module.

## <span id="page-31-0"></span>**Software**

The versions of each piece of software (engineering tool, vision sensor setup tool, vision sensor profile, and EDS file for a vision sensor) that are available for a vision sensor VS20 are as follows.

 $\bigcirc$ : Supported,  $\longrightarrow$ : Not supported

| <b>Software</b>                                   | <b>Connection method</b>                   |                                                 |                              |                              |                                              |
|---------------------------------------------------|--------------------------------------------|-------------------------------------------------|------------------------------|------------------------------|----------------------------------------------|
|                                                   | <b>SLMP</b>                                | <b>CC-Link IE Field</b><br><b>Network Basic</b> | <b>MODBUS/TCP</b>            | <b>EtherNet/IP</b>           | <b>Serial</b><br>communication<br>$(RS-232)$ |
| GX Works3                                         | No restrictions <sup>*1</sup>              | No restrictions <sup>*1</sup>                   | 1.035M or later              | 1.072A or later              | No restrictions                              |
| GX Works2                                         | No restrictions <sup>*2</sup>              | No restrictions <sup>*2</sup>                   | —                            | —                            | No restrictions                              |
| FX3U-ENET-L                                       | <b>GX Works2 Version</b><br>1.20W or later |                                                 |                              |                              |                                              |
| EtherNet/IP Configuration Tool for<br>RJ71EIP91   |                                            |                                                 |                              | Ver.1.00A or later           |                                              |
| EtherNet/IP Configuration Tool for<br>FX5-ENET/IP | —                                          |                                                 |                              | Ver.1.00A or later           |                                              |
| In-Sight Explorer <sup>*3</sup>                   | Version 5.3.2 or later                     | Version 5.4.3 or later                          | Version 5.7.5PR1 or<br>later | Version 5.7.5PR1 or<br>later | Version 5.3.2 or later                       |
| Vision sensor profile for an<br>engineering tool  | Device Ver: 1                              | Device Ver: 1                                   | —                            |                              |                                              |
| EDS file for a vision sensor                      | --                                         |                                                 |                              | Revision 1.2                 |                                              |

<span id="page-31-1"></span>\*1 The version must be 1.035M or later for the automatic detection function of connected devices in an engineering tool.

<span id="page-31-2"></span>\*2 The version must be 1.565P or later for the automatic detection function of connected devices in an engineering tool.

<span id="page-31-3"></span>\*3 Update a vision sensor VS20 to a firmware that supports In-Sight Explorer.

For the firmware update of a vision sensor VS20, refer to "Update Firmware Dialog" in the "In-Sight Explorer Help" screen. The procedure is as follows.

O Open the "In-Sight Explorer Help" screen.

Select [Help]  $\Rightarrow$  [In-Sight Explorer Help] in In-Sight Explorer.

<sup>2</sup> Open "Update Firmware Dialog."

Enter 'firmware update' in the field under "Type in the word(s) to search for" in the [Search] tab in the "In-Sight Explorer Help" screen, and click [List Topics] and select "Update Firmware Dialog" under "Select topic."

#### **Precautions**

Basically, each version of In-Sight Explorer (vision sensor setup tool) and a vision sensor has no backward compatibility. Do not use a version older than the one used to create a JOB file. Doing so may cause an unexpected behavior.

## <span id="page-32-1"></span><span id="page-32-0"></span>**Items to prepare**

This section shows the items required for the system configuration.

## <span id="page-32-3"></span>**Cables**

The cables that are available for a vision sensor VS20 are as follows.

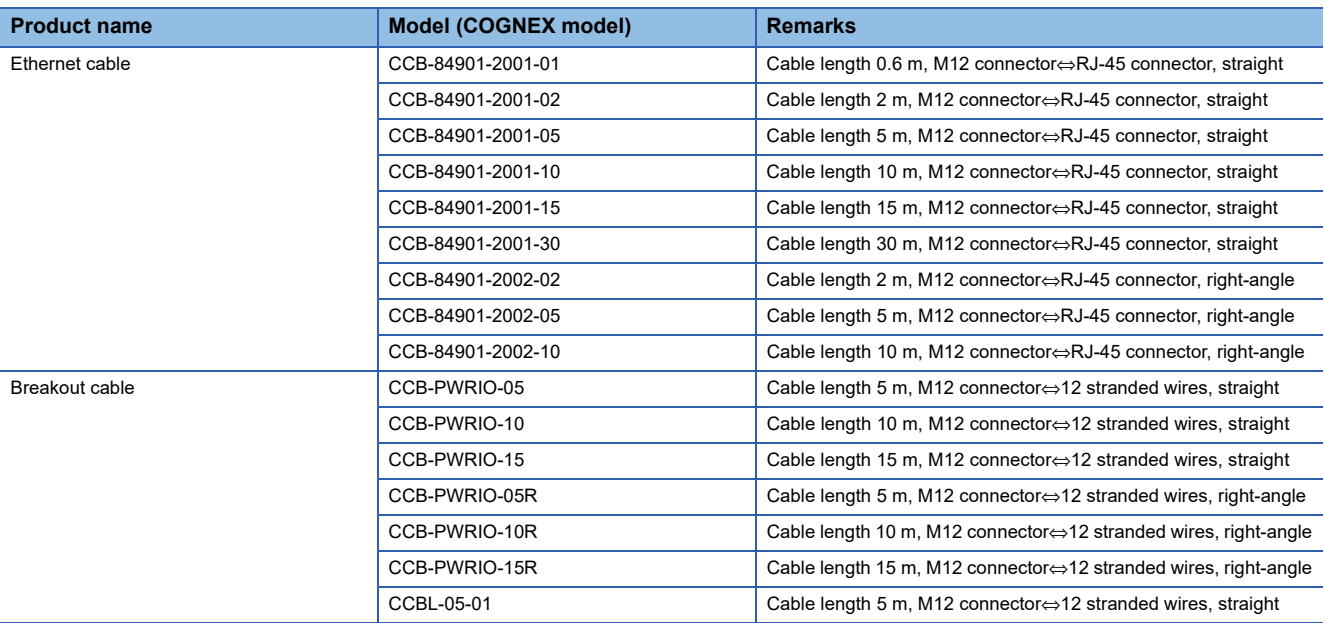

#### **Power supply**

The power supply that is available for a vision sensor VS20 is as follows.

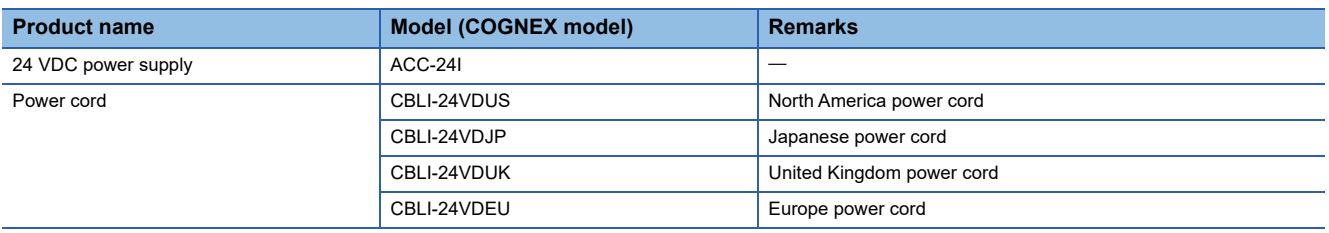

## <span id="page-32-2"></span>**Items to prepare as needed**

This section shows the products that are available for a vision sensor VS20.

#### **Lenses**

The lenses that are available for a vision sensor VS20 are as follows.

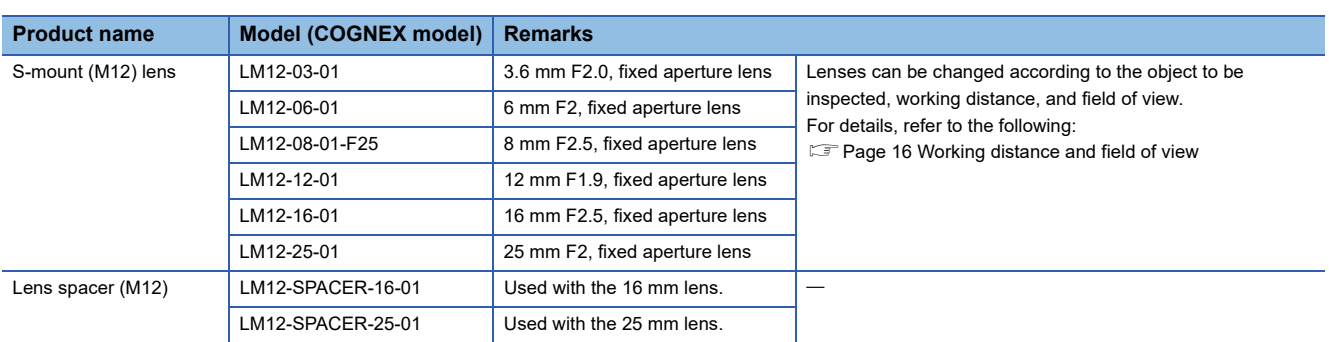

## **Filter and light cover**

The filters and light cover that are available for a vision sensor VS20 are as follows.

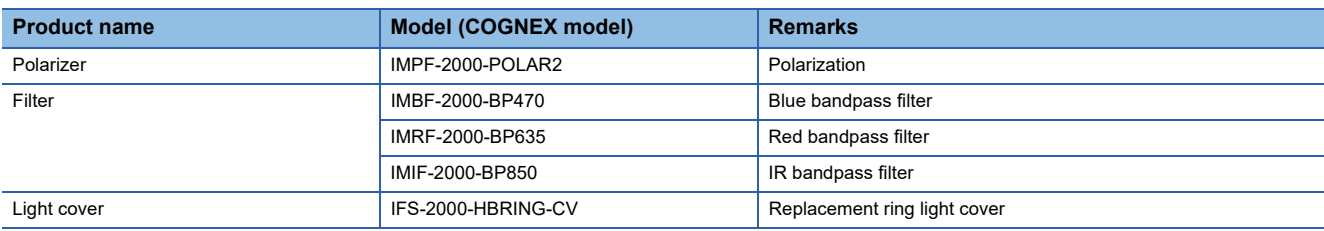

## **Light**

The lights that are available for a vision sensor VS20 are as follows.

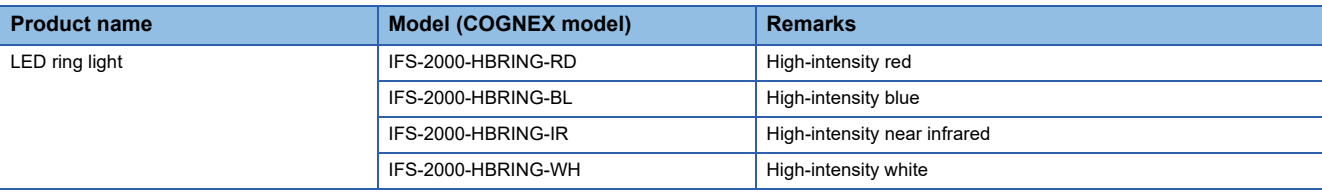

#### **Mounting bracket**

The mounting brackets that are available for a vision sensor VS20 are as follows.

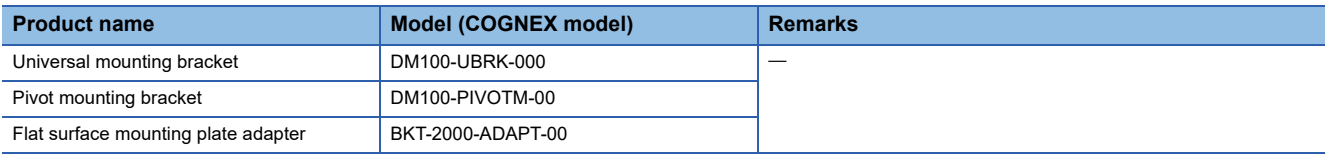

## <span id="page-33-1"></span><span id="page-33-0"></span>**I/O module**

The I/O module that is available for a vision sensor VS20 is as follows.

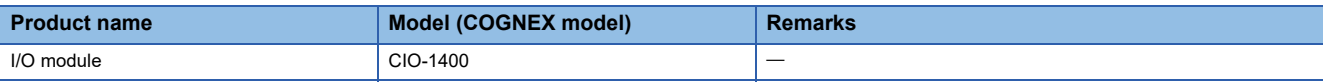

## <span id="page-33-2"></span>**I/O module cable**

The I/O module cables that are available for a vision sensor VS20 are as follows.

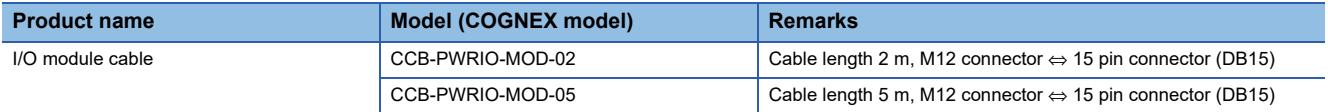

# <span id="page-34-0"></span>**6 SYSTEM CONSTRUCTION**

This chapter explains how to install standard components and attach accessories to a vision sensor VS20.

# <span id="page-34-1"></span>**6.1 Installation Environment**

Before installing a vision sensor, check that the installation environment complies with the precautions for use and general specifications.

**PRECAUTIONS FOR USE** 

**F** [Page 14 General Specifications](#page-15-3)

## <span id="page-34-2"></span>**6.2 Change in Sensor Configuration (Straight to Right Angle)**

Perform the following steps to change the sensor configuration from the straight to the right angle.

#### **Precautions**

- Before touching the vision sensor, be sure to touch an electric conductor such as grounded metal to discharge the static electricity from your body. Otherwise, damage or faulty operation of the vision sensor may occur.
- Be sure to install an I/O connector module to the main module. If not installed, dust or water-proof performance may not be obtained.
- Switching the vision sensor configuration to the straight or right angle should be limited up to 10 times at most.
- Disconnect the vision sensor from power before changing the orientation.

## Operating procedure

*1.* Remove the screw covers and unscrew the cap nuts and washers with a T10 torx driver.

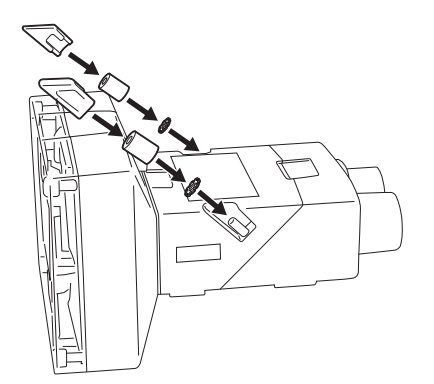

*2.* Detach the main module and the I/O connector module by pulling them apart.

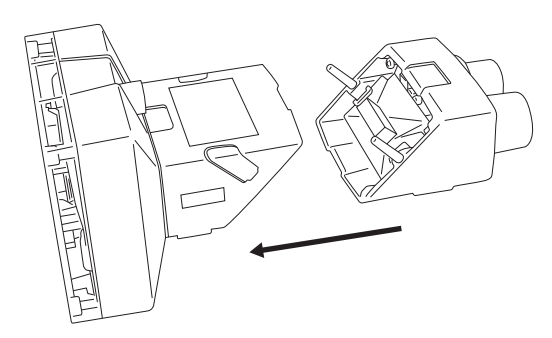

*3.* Change the orientation.

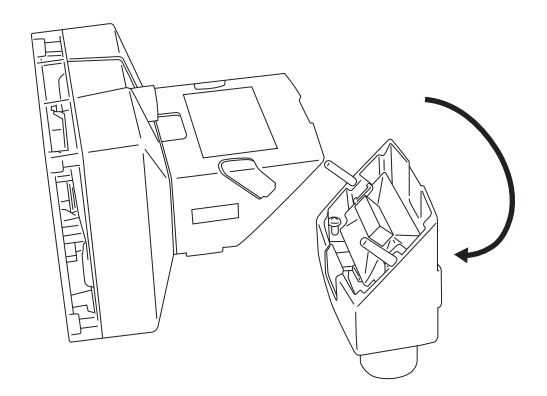

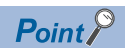

Make sure that the gasket is properly fixed on the main module.

*4.* Reattach the I/O connector module to the main module.

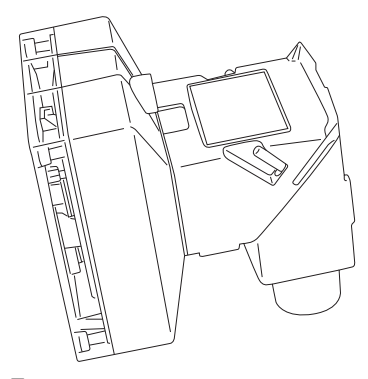

*5.* Attach the washers and fasten the module loosely with two cap nuts. In this case, be careful not to tighten the cap nuts firmly with a T10 torx driver.

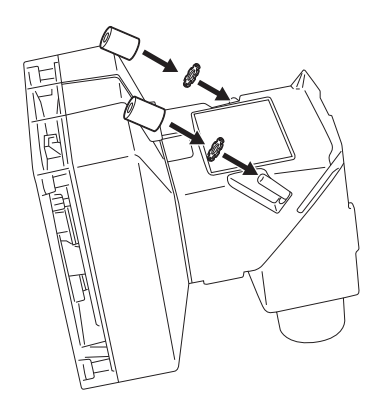

**6.** When fastening the cap nut, fix it with a torque of 0.12 N⋅m. Then install the screw cover.

There are unique left and right screw covers. Take care to attach them correctly.

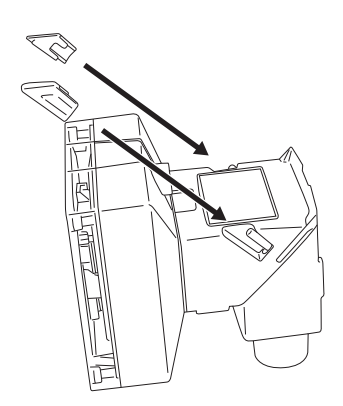

 $Point<sup>°</sup>$ 

# <span id="page-37-0"></span>**6.3 Installation of a Vision Sensor**

## <span id="page-37-1"></span>**Installation in straight configuration**

Use the universal mounting bracket (DM100-UBRK-000) with the mounting holes on the I/O connector module.

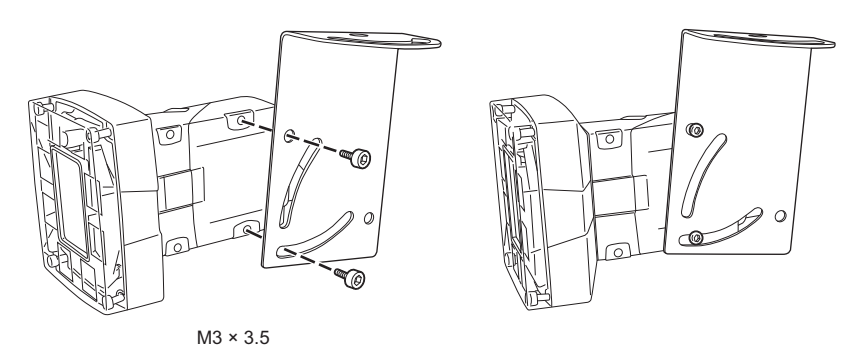

## <span id="page-37-2"></span>**Installation in right-angle configuration**

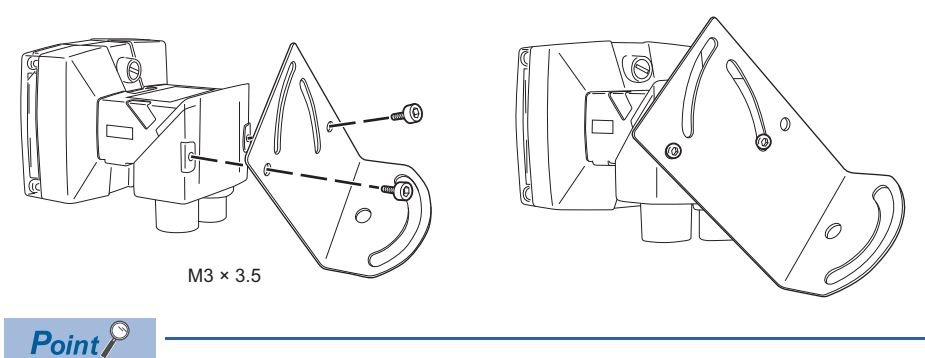

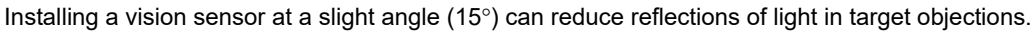

# <span id="page-38-0"></span>**6.4 Connection of an Ethernet Cable**

This section shows the procedure for connecting an Ethernet cable.

### **Operating procedure**

*1.* Connect the Ethernet cable's M12 connector to the vision sensor's Ethernet connector.

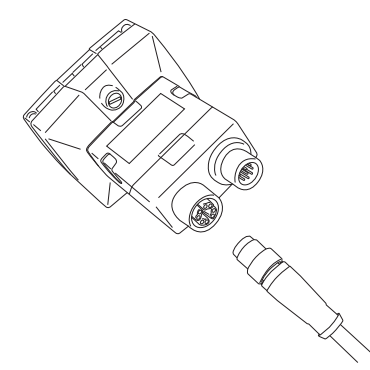

*2.* Connect the Ethernet cable's RJ-45 connector to the switching hub or personal computer, as applicable.

#### **Precautions**

The cable is designed to connect with its key aligned with the keyway of the connector on the Vision Sensor. Do not force the connections or damage may occur.

# <span id="page-39-0"></span>**6.5 Connection of a Breakout Cable**

This section shows the procedure for connecting a breakout cable.

### $Point$ <sup> $\circ$ </sup>

For the specifications on the breakout cable, refer to the following: **F** [Page 21 Breakout cable specifications](#page-22-2)

#### **Operating procedure**

- *1.* Verify that the 24 VDC power supply being used is unplugged and not receiving power.
- *2.* Connect an I/O wire or a serial wire to an appropriate device (such as a programmable controller).
- *3.* Connect the 24 VDC (red wire) and GND (black wire) of a breakout cable to the corresponding terminals on the power supply.
- *4.* Connect the M12 connector of the breakout cable to the Power, I/O and RS-232 connector of the vision sensor.

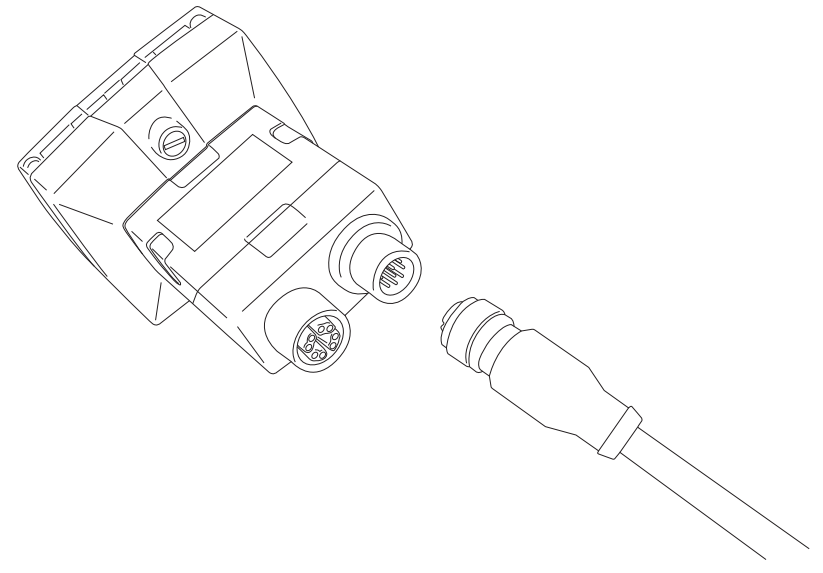

*5.* Turn ON the 24 VDC power supply.

#### **Precautions**

- To reduce emissions, connect the far end of the breakout cable shield to frame ground.
- Before wiring I/O wires to an I/O device or adjusting the connected wires, turn OFF the power of the vision sensor.
- Cut unused wires or protect them with insulating materials. Be careful not to short-circuit with 24 VDC wires.
- Use only 24 VDC and observe the indicated polarity. Otherwise, fire or damage may result.
- The cable is designed to connect with its key aligned with the keyway of the connector on the Vision Sensor. Do not force the connections or damage may occur.

## <span id="page-40-0"></span>**Connection example of a breakout cable**

This section shows an example for connecting a breakout cable.

#### **Sink type**

- Input module (positive/negative common shared type)
- Output module (sink type)

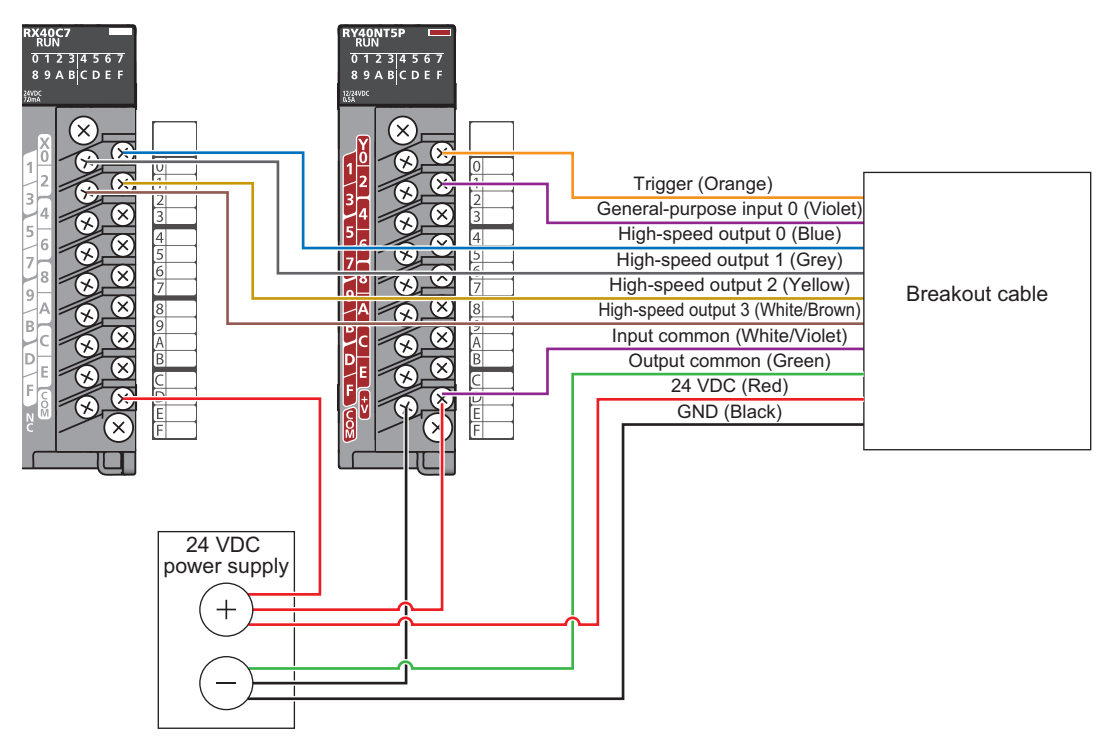

### **Source type**

- Input module (positive/negative common shared type)
- Output module (source type)

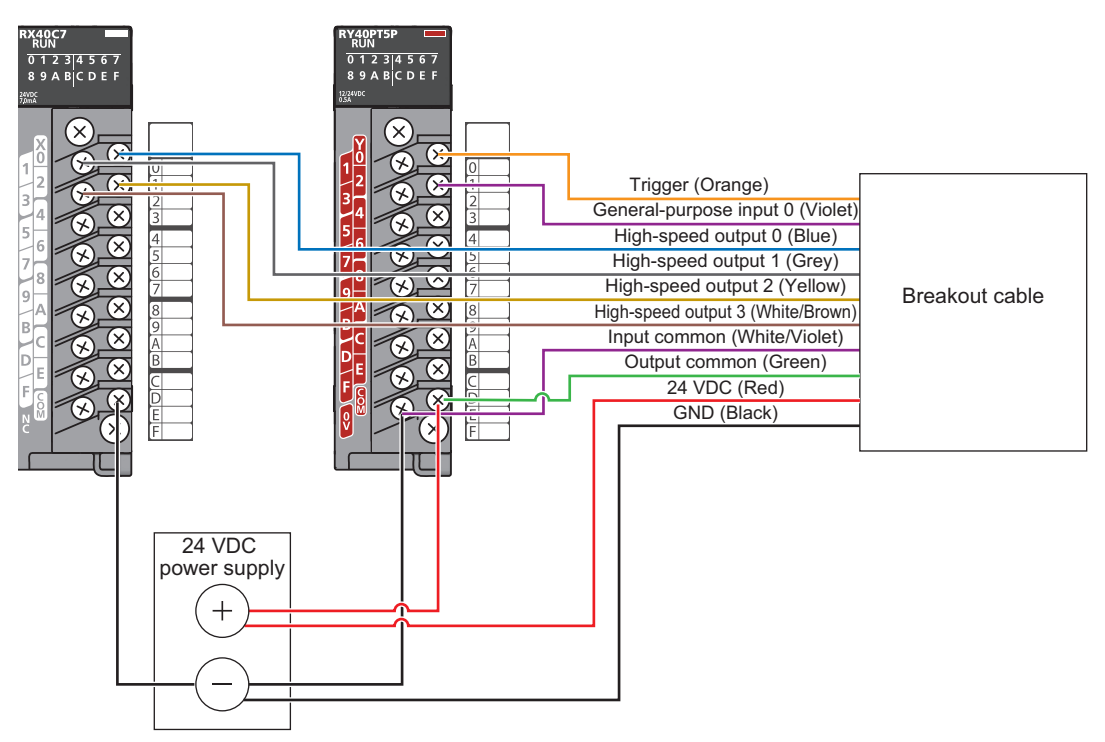

# <span id="page-41-0"></span>**6.6 Focus Position Setting**

Focus can be adjusted using the screw on the back of a light module. Turn the screw clockwise for the shorter focal length, and counterclockwise for the longer focal length. Start the vision sensor setup tool and set up the focus while checking the effect.

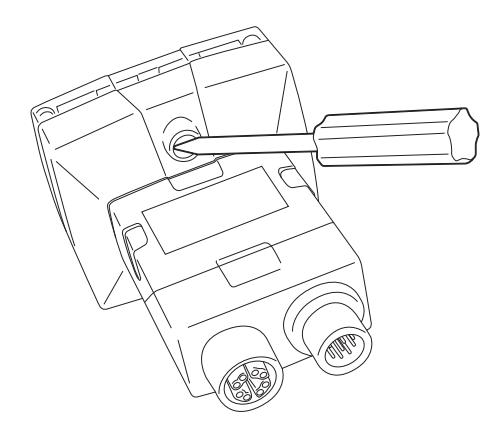

# <span id="page-42-0"></span>**6.7 Lens Replacement**

## **Operating procedure**

- *1.* Verify that the 24 VDC power supply being used is unplugged and not receiving power.
- *2.* Remove the four screws and the front cover from the optics module.

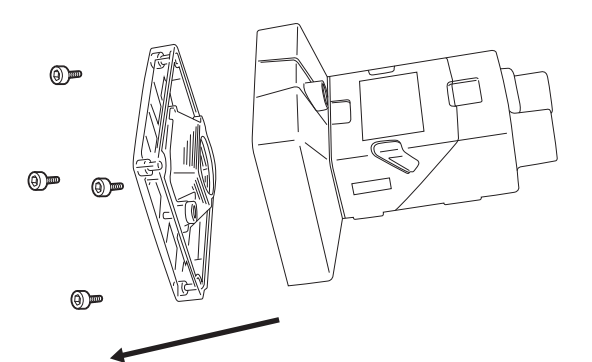

*3.* Move the lens to the furthest out position by turning the screw on the back of the light module clockwise.

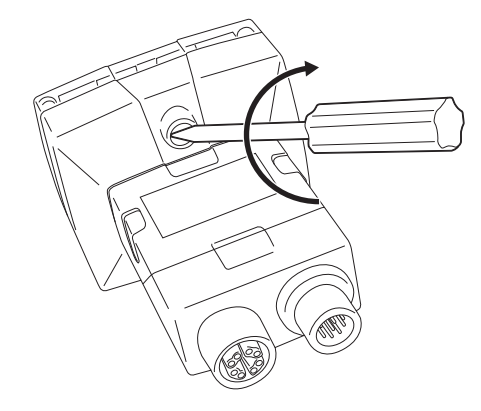

**6**

*4.* Turn the lens counterclockwise with your fingers to remove the lens.

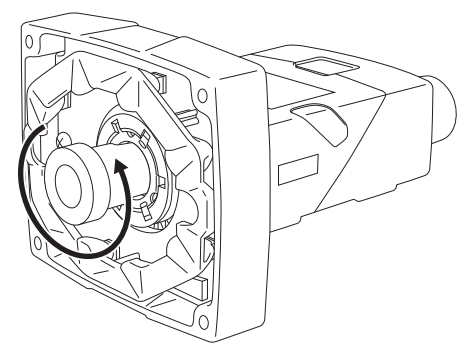

*5.* Insert the new lens and using your fingers, turn it clockwise to tighten the lens.

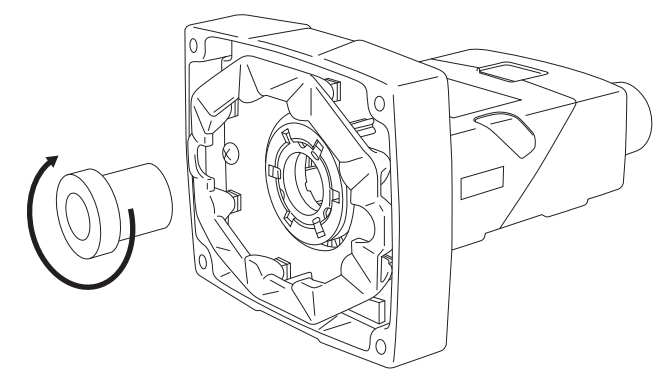

*6.* Reattach the front cover. Tighten four screws with a torque wrench.

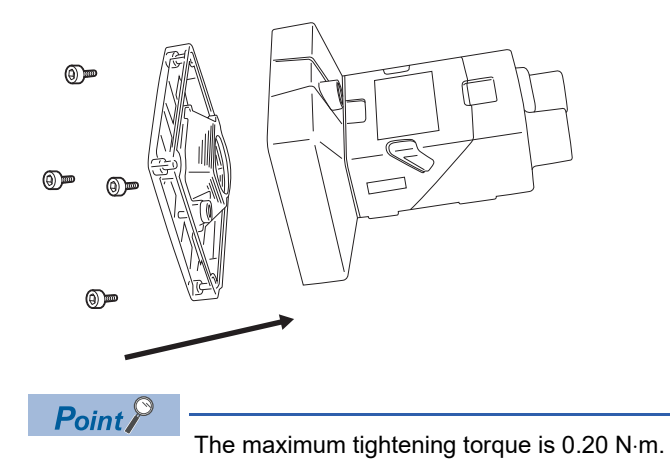

*7.* Turn ON the 24 VDC power supply.

# <span id="page-44-0"></span>**6.8 Installation of a Lens Filter**

This section shows the procedure for installing a lens filter.

## **Operating procedure**

- *1.* Verify that the 24 VDC power supply being used is unplugged and not receiving power.
- *2.* Remove the four screws and the front cover from the optics module.

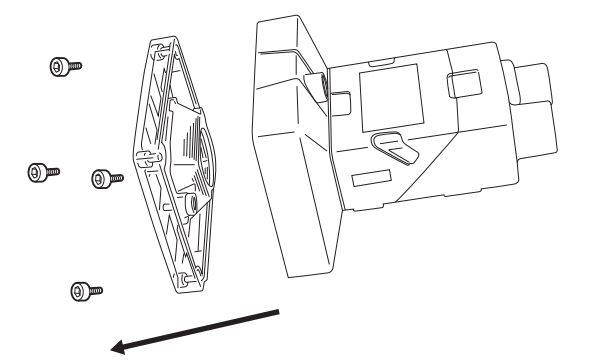

*3.* Unscrew the two screws on the filter holder and remove the filter holder from the front cover.

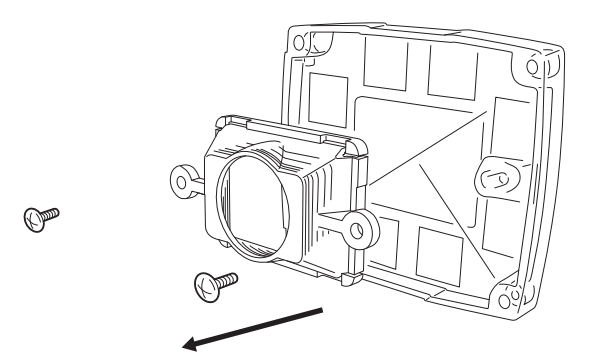

*4.* Hold the filter by the sides, then push the filter in until it is sitting firmly against the filter holder.

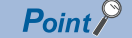

Make sure to only touch the sides of the filter to avoid leaving fingerprints. Using a lens filter improves the contrast of images, so that a vision sensor can easily recognize features.

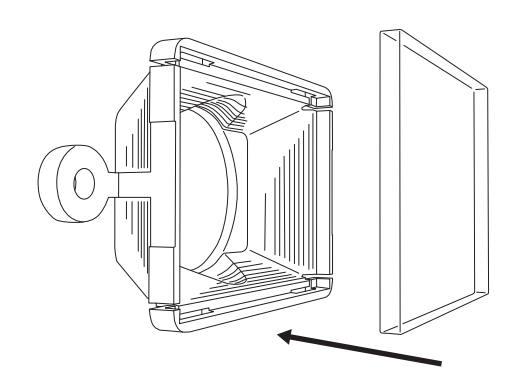

*5.* Reinstall the filter holder back to the front cover, tightening the two screws until they stop turning.

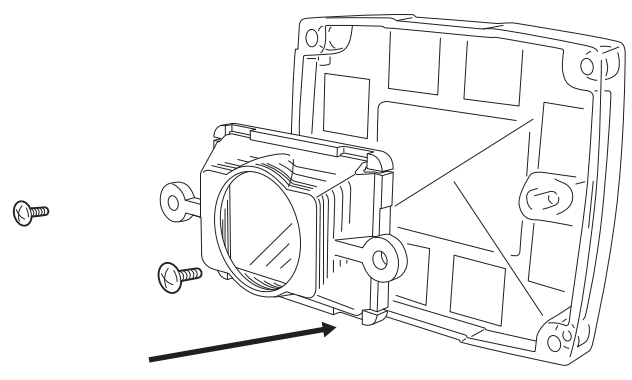

*6.* Reattach the front cover. Tighten four screws with a torque wrench.

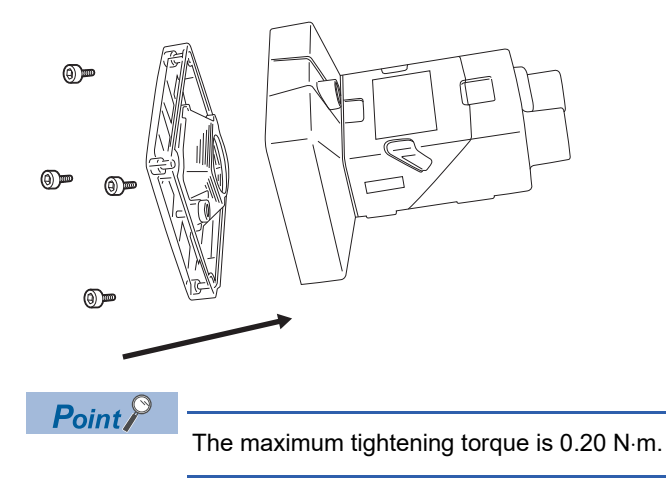

*7.* Turn ON the 24 VDC power supply.

# <span id="page-46-0"></span>**6.9 Replacement of an LED Ring Light**

## **Operating procedure**

- *1.* Verify that the 24 VDC power supply being used is unplugged and not receiving power.
- *2.* Remove the four screws and the front cover from the optics module.

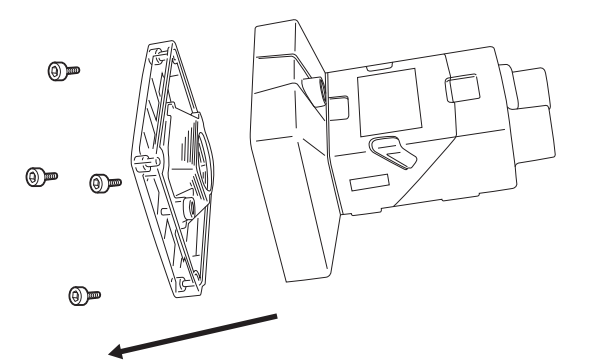

*3.* Using a screwdriver, loosen the two screws on the LED ring light.

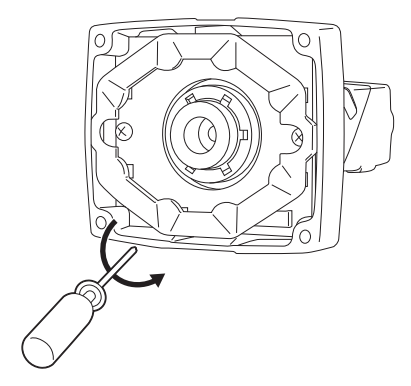

*4.* Remove the LED ring light.

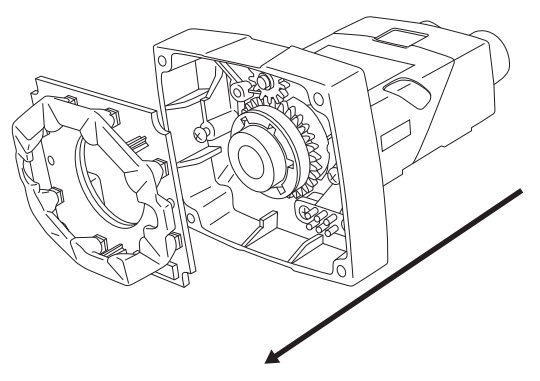

*5.* Carefully align the connector on the back of the new LED ring light with the pins on the vision sensor. Gently press down the LED ring light to the optics module.

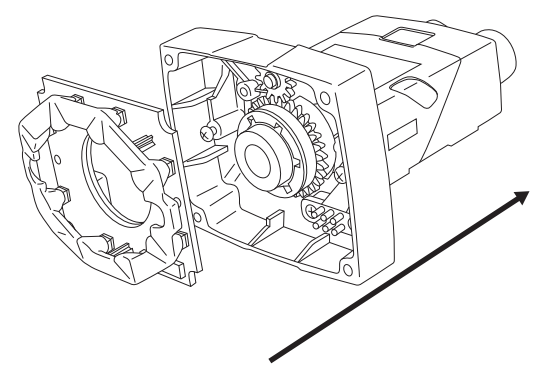

*6.* Using a screwdriver, tighten the screws until they stop turning.

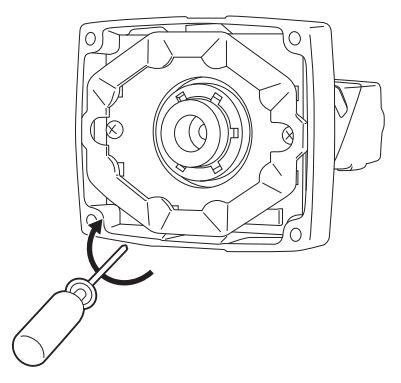

*7.* Reattach the front cover. Tighten four screws with a torque wrench.

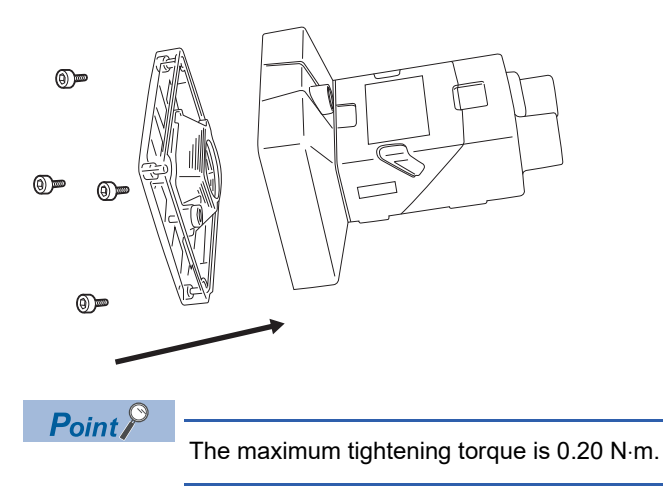

*8.* Turn ON the 24 VDC power supply.

# <span id="page-48-0"></span>**6.10 Connection of an I/O Module**

This section shows the specifications and procedure for connecting an I/O module.

## <span id="page-48-1"></span>**Specifications of CIO-1400 I/O modules**

For the connection between an I/O module and a programmable controller, use a terminal block or an RS232 OUT port.

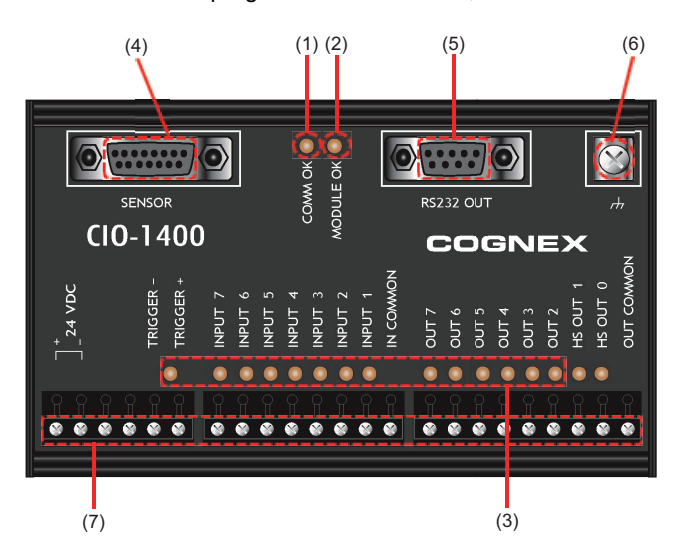

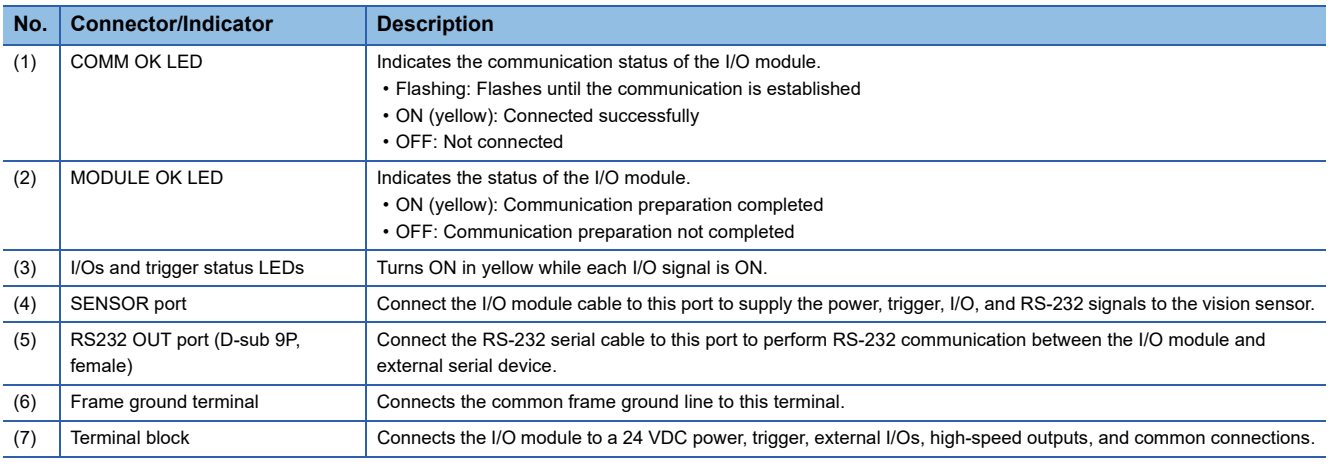

 $Point <sup>0</sup>$ 

• High-speed outputs can be set as sink type up to 50 mA.

• The general-purpose output can be set as sink type or source type up to 100 mA that can be set by users.

## <span id="page-49-0"></span>**Connection procedure of a CIO-1400 I/O module**

This section shows the procedure for connecting a CIO-1400 I/O module.

#### Operating procedure

- *1.* [Page 48 Connecting an I/O module to a power supply](#page-49-1)
- *2.* [Page 48 Connecting an I/O module to a frame ground](#page-49-2)
- *3.* [Page 49 Connecting an I/O module \(terminal block\) to an input/output module](#page-50-0)
- *4.* [Page 49 Connecting an I/O module \(RS232 OUT port\) to a serial communication module](#page-50-1)
- *5.* [Page 49 Connecting an I/O module cable to a vision sensor](#page-50-2)

#### **Precautions**

The cable is designed to connect with its key aligned with the keyway of the connector on the Vision Sensor. Do not force the connections or damage may occur.

### <span id="page-49-1"></span>**Connecting an I/O module to a power supply**

#### Operating procedure

- *1.* Verify that the 24 VDC power supply being used is unplugged and not receiving power.
- *2.* Using a screwdriver, loosen the 24 VDC positive and negative terminals on the I/O module.
- **3.** Connect the 24 VDC power supply to the 24 VDC positive and negative terminals on the I/O module.
- *4.* Using a screwdriver, tighten the screws and fix the lead wires on the terminal block. The maximum tightening torque is 0.40 N⋅m.

#### **Precautions**

Do not connect the I/O modules to a power supply other than 24 VDC. Also, do not connect the 24 VDC power supply to any terminal other than the 24 VDC positive and negative terminals. Failure to do so may result in fire or failure.

### <span id="page-49-2"></span>**Connecting an I/O module to a frame ground**

#### Operating procedure

- *1.* Connect the frame ground wire to the frame ground terminal of the I/O module.
- *2.* Connect the other end of the frame ground wire to the frame ground.

#### **Precautions**

The frame ground terminal and the shield ground of each connector (SENSOR port and RS232 OUT port) are contacted in the I/O module.

The system ground is designed on the condition that a ground connection is provided.

The ground potential may affect the vision sensor and peripheral devices such as programmable controllers via cables. For safe operation, connect all the ground connections securely.

## <span id="page-50-0"></span>**Connecting an I/O module (terminal block) to an input/output module**

#### Operating procedure

- *1.* Decide how to connect the terminal block of the I/O module to the device.
- *2.* Using a screwdriver, loosen the applicable screw terminals.
- *3.* Connect I/O wires to I/O terminals of the terminal block.
- *4.* Connect the other end of the cable to the relevant I/O device.
- 5. Using a screwdriver, tighten the screws and fix the lead wires on the I/O terminals of the terminal block. The maximum tightening torque is 0.4 N⋅m.

## <span id="page-50-1"></span>**Connecting an I/O module (RS232 OUT port) to a serial communication module**

Only when using RS-232 communication, perform the following procedure.

### **Operating procedure**

- *1.* Connect the RS-232 serial cable (DB9 connector) to the RS232 OUT port of the I/O module.
- *2.* Connect the other end of the RS-232 serial cable to the serial device.
- *3.* Tighten the connector screws to fix to the I/O module.

## <span id="page-50-2"></span>**Connecting an I/O module cable to a vision sensor**

#### Operating procedure

- *1.* Connect the M12 connector of the I/O module cable to the power, I/O, and RS-232 connector.
- *2.* Connect the DB15 connector of the I/O module cable to the SENSOR connector of the I/O module.
- *3.* Turn ON the power switch of the 24 VDC power supply connected to the I/O module.

**6**

## <span id="page-51-0"></span>**Connection example of a CIO-1400 I/O module**

This section shows an example for connecting a CIO-1400 I/O module.

## **Sink type**

- Input module (positive/negative common shared type)
- Output module (sink type)

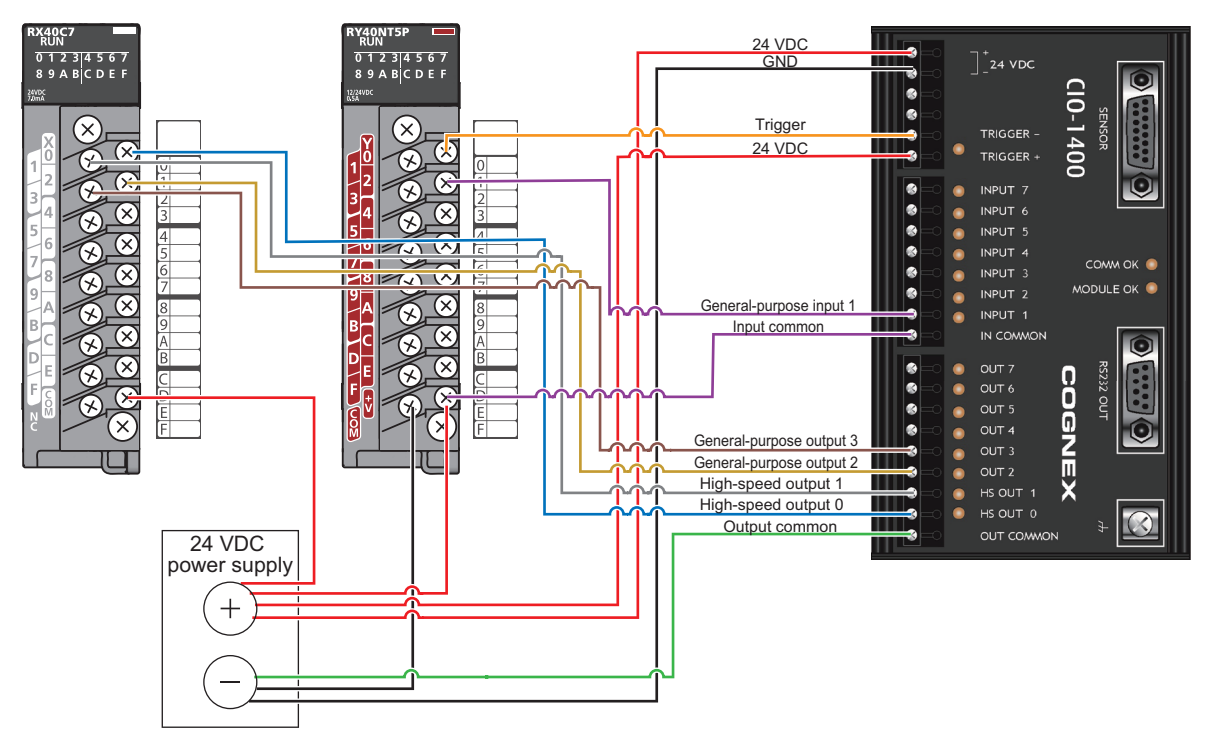

## **Source type**

- Input module (positive/negative common shared type)
- Output module (source type)

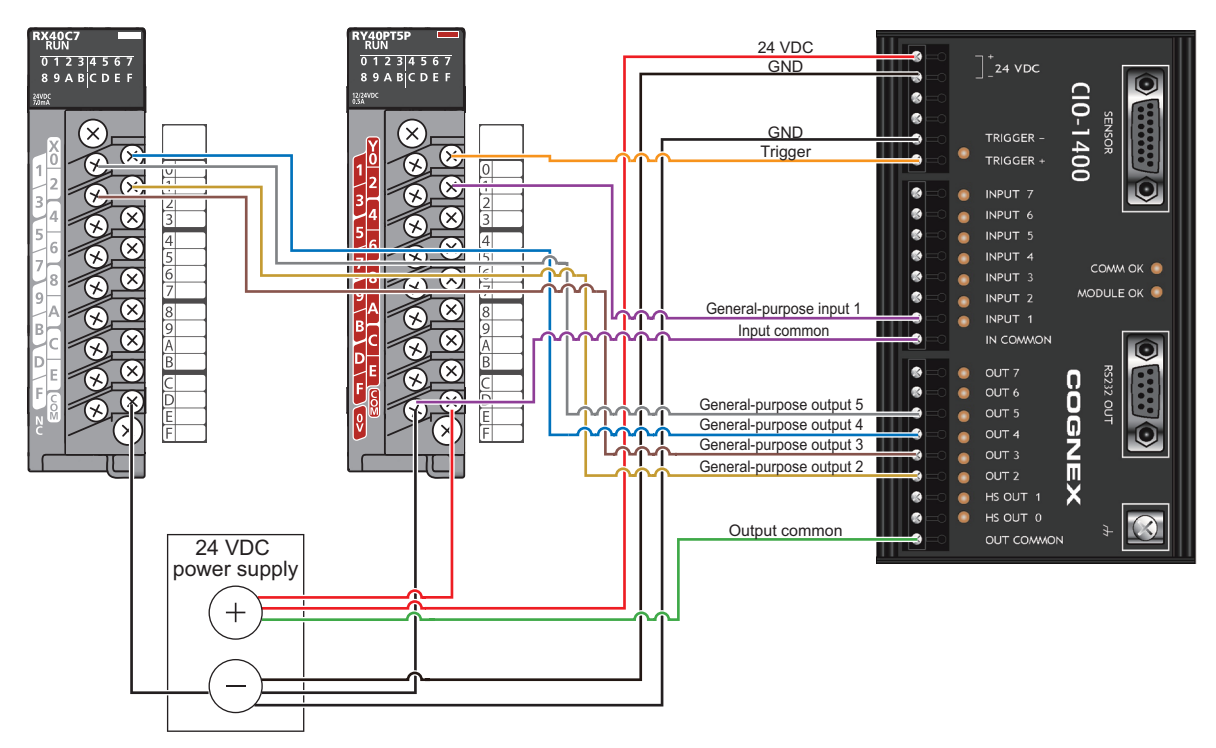

# <span id="page-52-0"></span>**7 INSTALLATION**

# <span id="page-52-1"></span>**7.1 Software Installation**

To configure a vision sensor, In-Sight Explorer software must be installed on a networked personal computer. In-Sight Explorer can be downloaded from the Mitsubishi Electric FA website. www.MitsubishiElectric.co.jp/fa

## <span id="page-52-2"></span>**7.2 Registration of a Profile**

To configure communication between a programmable controller and a vision sensor with an engineering tool, a profile of the vision sensor needs to be registered to the engineering tool.

A profile is data that stores information of a connected device (such as a model name.)

By registering the profile to an engineering tool, vision sensors are added to "Module List" in the "Ethernet Configuration" window and the "CC-Link IEF Basic Configuration" window.

For details on how to register profiles, refer to the following:

GX Works2 Version 1 Operating Manual (Common)

**Lack Works3 Operating Manual** 

The profile of a vision sensor can be downloaded from the Mitsubishi Electric FA website.

www.MitsubishiElectric.co.jp/fa

## <span id="page-52-3"></span>**7.3 Registration of an EDS File**

To configure communication between an RJ71EIP91 or FX5-ENET/IP and a vision sensor VS20 with EtherNet/IP Configuration Tool, registering an EDS file to EtherNet/IP Configuration Tool is required.

An EDS file is data that stores information of a connected device (such as a model name).

For details on how to register an EDS file, refer to the following:

MELSEC iQ-R EtherNet/IP Network Interface Module User's Manual (Application)

**COMELSEC IQ-F FX5-ENET/IP User's Manual** 

The EDS file for a vision sensor can be downloaded from the Mitsubishi Electric FA website.

www.MitsubishiElectric.co.jp/fa

# <span id="page-54-0"></span>**8 MAINTENANCE AND INSPECTION**

# <span id="page-54-1"></span>**8.1 Cleaning a Vision Sensor Housing**

- To clean the outside of the vision sensor housing, apply a small amount of mild detergent cleaner or isopropyl alcohol on a cleaning cloth.
- Do not attempt to clean the vision sensor with harsh or corrosive solvents, including lye, methyl ethyl ketone (MEK) or gasoline. It may cause a failure.

# <span id="page-54-2"></span>**8.2 Cleaning an Image Sensor Window**

- To remove dust from the outside of the image sensor window, use a pressurized air duster. The air must be free of oil, moisture, or other contaminants that could remain on the lens cover. These substances could remain on the glass and possibly degrade the image.
- Do not touch the glass part of the image sensor window.
- If oil/smudges still remain, clean the window with a cotton bud soaked in alcohol (ethyl, methyl or isopropyl).

# <span id="page-54-3"></span>**8.3 Cleaning a Lens Cover**

- To remove dust from the lens cover, use a pressurized air duster. The air must be free of oil, moisture, or other contaminants that could remain on the lens cover. These substances could remain on the lens and possibly degrade the image.
- To clean the plastic window of the lens cover, apply a small amount of isopropyl alcohol on a cleaning cloth. Do not scratch the plastic window.

# <span id="page-56-0"></span>**9 TROUBLESHOOTING**

If an error occurred while using a vision sensor, check the troubleshooting in the help of In-Sight Explorer and take corrective action.

# <span id="page-58-0"></span>**APPENDIX**

# <span id="page-58-1"></span>**Appendix 1 EMC and Low Voltage Directives**

Compliance with the EMC Directive, which is one of the EU directives, has been mandatory for products sold within EU member states since 1996 as well as compliance with the Low Voltage Directive since 1997.

For products compliant to the EMC and Low Voltage Directives, their manufacturers are required to declare compliance and affix the CE marking.

The sales representative in EU member states is:

Company: MITSUBISHI ELECTRIC EUROPE B.V.

Address: Mitsubishi-Electric-Platz 1, 40882 Ratingen, Germany

## <span id="page-58-2"></span>**Measures to comply with the EMC Directive**

The EMC Directive sets requirements for emission (conducted and radiated electromagnetic interference emitted by a product) and immunity (the ability of a product not to be influenced by externally generated electromagnetic interference). This section describes the precautions for machinery constructed with the MELSENSOR VS20 models to comply with the EMC Directive.

These precautions are based on the requirements of the EMC Directive and the harmonized standards. However, they do not guarantee that the entire machinery constructed according to the descriptions complies with the EMC Directive. The manufacturer of the machinery must determine the testing method for compliance and declare conformity to the EMC Directive.

## **EMC Directive related standards**

## ■ **Emission requirements**

Standard: EN61131-2:2007

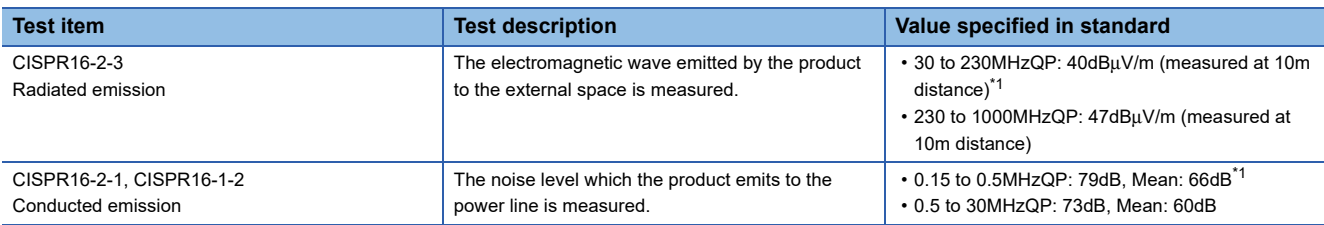

<span id="page-58-3"></span>\*1 QP: Quasi-Peak value, Mean: Average value

## ■ **Immunity requirements**

Standard: EN61131-2:2007

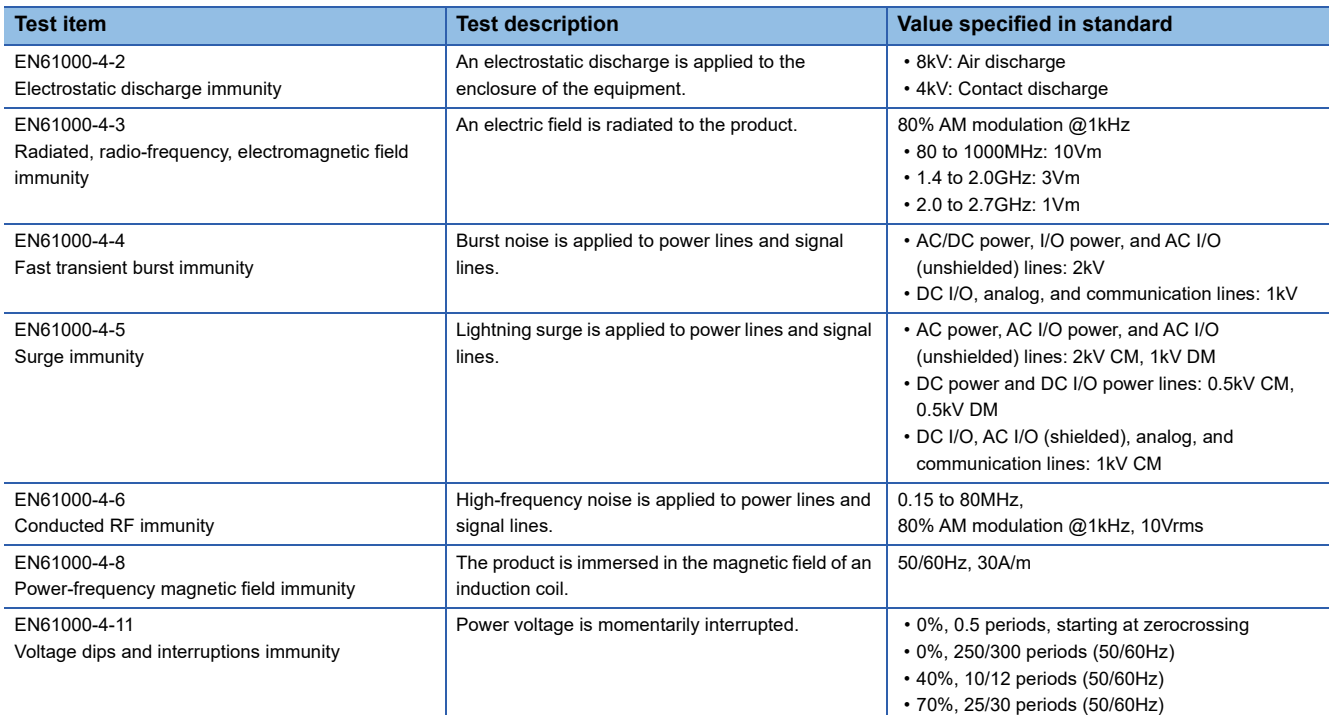

## <span id="page-59-0"></span>**Measures to comply with the Low Voltage Directive**

The MELSENSOR VS20 models are out of the requirement for conformance to the Low Voltage Directive.

## <span id="page-59-1"></span>**UL/cUL**

This section shows the standards that comply with UL.

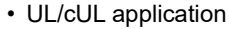

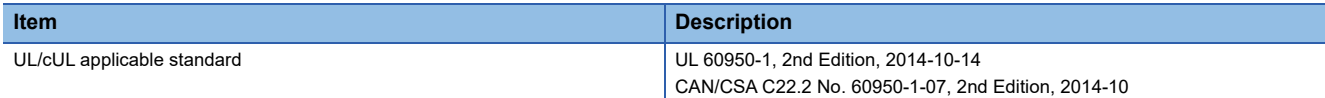

# <span id="page-60-0"></span>**Appendix 2 External Dimensions**

The following figures show the size of a vision sensor in the straight configuration.

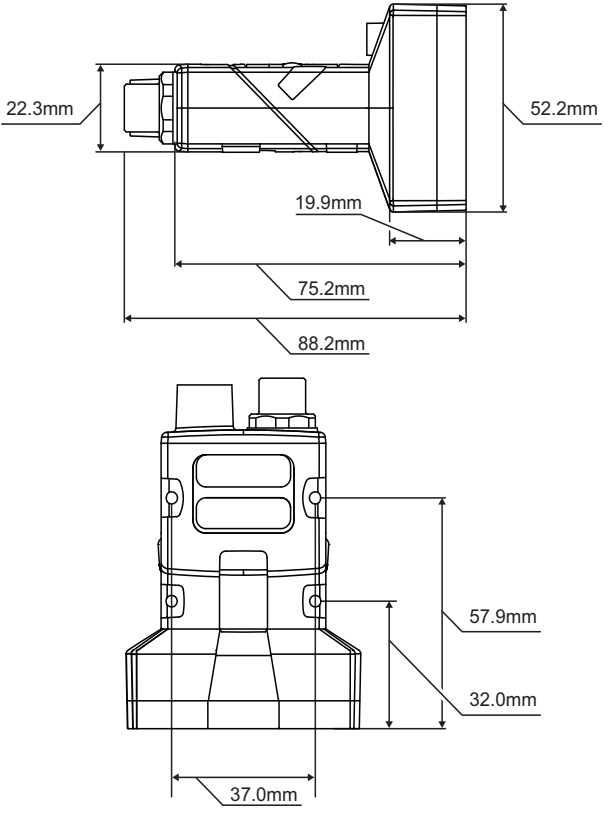

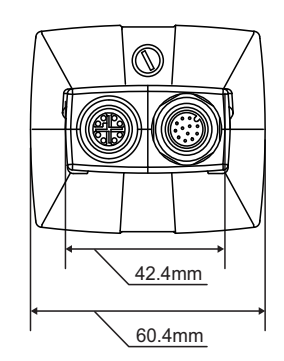

The following figures show the size of a vision sensor in the right angle configuration.

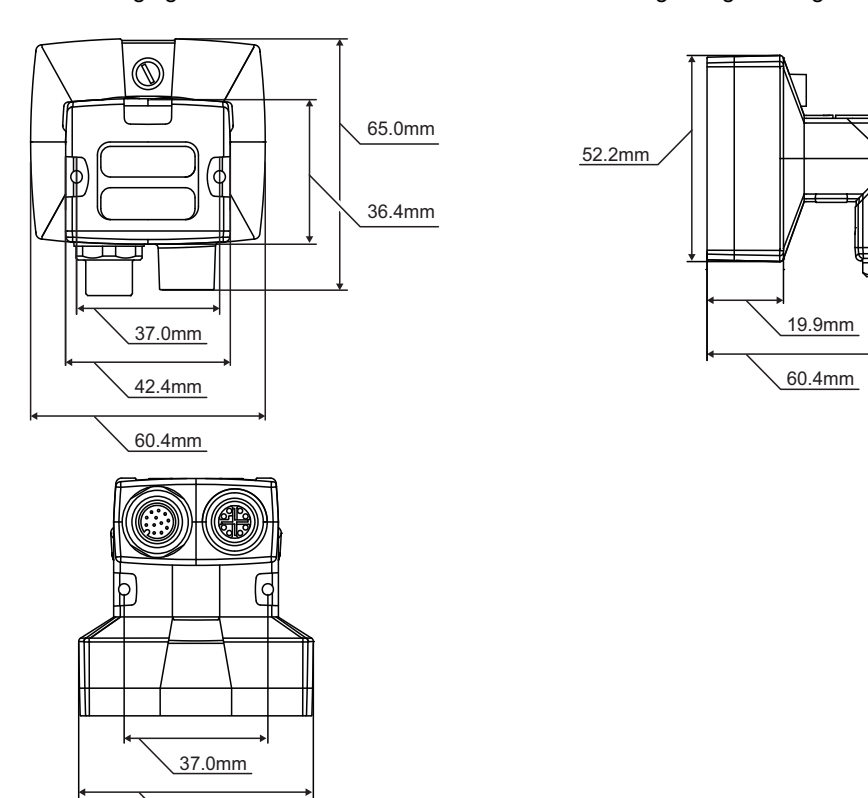

60.4mm

**A**

# <span id="page-61-0"></span>**REVISIONS**

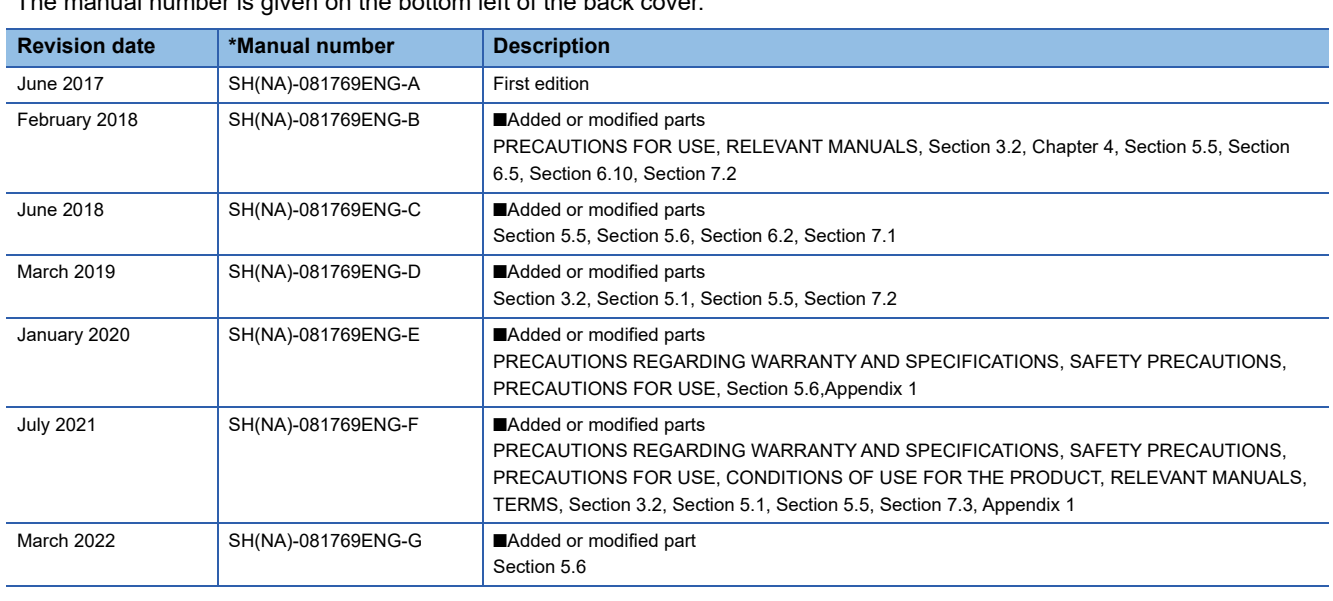

#### \*The manual number is given on the bottom left of the back cover.

Japanese manual number: SH-081768-G

This manual confers no industrial property rights or any rights of any other kind, nor does it confer any patent licenses. Mitsubishi Electric Corporation cannot be held responsible for any problems involving industrial property rights which may occur as a result of using the contents noted in this manual.

2017 MITSUBISHI ELECTRIC CORPORATION

# <span id="page-62-0"></span>**WARRANTY**

Please confirm the following product warranty details before using this product.

#### **1. Gratis Warranty Term and Gratis Warranty Range**

If any faults or defects (hereinafter "Failure") found to be the responsibility of Mitsubishi occurs during use of the product within the gratis warranty term, the product shall be repaired at no cost via the sales representative or Mitsubishi Service Company.

However, if repairs are required onsite at domestic or overseas location, expenses to send an engineer will be solely at the customer's discretion. Mitsubishi shall not be held responsible for any re-commissioning, maintenance, or testing on-site that involves replacement of the failed module.

#### [Gratis Warranty Term]

The gratis warranty term of the product shall be for eighteen (18) months after the date of purchase or delivery to a designated place.

Note that after manufacture and shipment from Mitsubishi, the maximum distribution period shall be six (6) months, and the longest gratis warranty term after manufacturing shall be twenty-four (24) months. The gratis warranty term of repair parts shall not exceed the gratis warranty term before repairs.

[Gratis Warranty Range]

- (1) The range shall be limited to normal use within the usage state, usage methods and usage environment, etc., which follow the conditions and precautions, etc., given in the instruction manual, user's manual and caution labels on the product.
- (2) Even within the gratis warranty term, repairs shall be charged for in the following cases.
	- 1. Failure occurring from inappropriate storage or handling, carelessness or negligence by the user. Failure caused by the user's hardware or software design.
	- 2. Failure caused by unapproved modifications, etc., to the product by the user.
	- 3. When the Mitsubishi product is assembled into a user's device, Failure that could have been avoided if functions or structures, judged as necessary in the legal safety measures the user's device is subject to or as necessary by industry standards, had been provided.
	- 4. Failure that could have been avoided if consumable parts (battery, backlight, fuse, etc.) designated in the instruction manual had been correctly serviced or replaced.
	- 5. Failure caused by external irresistible forces such as fires or abnormal voltages, and Failure caused by force majeure such as earthquakes, lightning, wind and water damage.
	- 6. Failure caused by reasons unpredictable by scientific technology standards at time of shipment from Mitsubishi.
	- 7. Any other failure found not to be the responsibility of Mitsubishi or that admitted not to be so by the user.

#### **2. Onerous repair term after discontinuation of production**

- (1) Mitsubishi shall accept onerous product repairs for seven (7) years after production of the product is discontinued. Discontinuation of production shall be notified with Mitsubishi Technical Bulletins, etc.
- (2) Product supply (including repair parts) is not available after production is discontinued.

#### **3. Overseas service**

Overseas, repairs shall be accepted by Mitsubishi's local overseas FA Center. Note that the repair conditions at each FA Center may differ.

#### **4. Exclusion of loss in opportunity and secondary loss from warranty liability**

Regardless of the gratis warranty term, Mitsubishi shall not be liable for compensation to:

(1) Damages caused by any cause found not to be the responsibility of Mitsubishi.

- (2) Loss in opportunity, lost profits incurred to the user by Failures of Mitsubishi products.
- (3) Special damages and secondary damages whether foreseeable or not, compensation for accidents, and compensation for damages to products other than Mitsubishi products.
- (4) Replacement by the user, maintenance of on-site equipment, start-up test run and other tasks.

#### **5. Changes in product specifications**

The specifications given in the catalogs, manuals or technical documents are subject to change without prior notice.

# <span id="page-63-0"></span>**TRADEMARKS**

Cognex and In-Sight are either registered trademarks or trademarks of Cognex Corporation.

The company names, system names and product names mentioned in this manual are either registered trademarks or trademarks of their respective companies.

In some cases, trademark symbols such as  $I^M$  or  $I^{\circledR}$  are not specified in this manual.

## COGNEX Cognex Corporation www.cognex.com

#### SH(NA)-081769ENG-G(2203)KWIX

MODEL: VS20M/C-U-E MODEL CODE:13JX76

## **MITSUBISHI ELECTRIC CORPORATION**

HEAD OFFICE : TOKYO BUILDING, 2-7-3 MARUNOUCHI, CHIYODA-KU, TOKYO 100-8310, JAPAN NAGOYA WORKS : 1-14 , YADA-MINAMI 5-CHOME , HIGASHI-KU, NAGOYA , JAPAN

When exported from Japan, this manual does not require application to the Ministry of Economy, Trade and Industry for service transaction permission.

Specifications subject to change without notice.